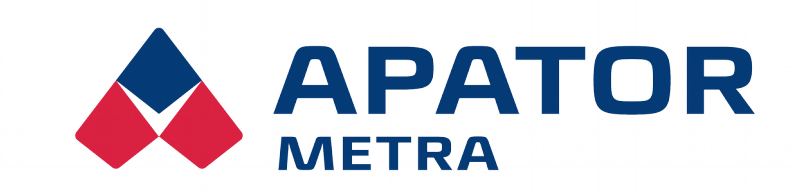

# **RADIO READING UNIT RFU 35**

**Installation and service manual**

**APATOR METRA s.r.o.**

Havlíčkova 919/24 787 64 Šumperk Czech Republic

tel.: +420 583 718 111 fax: +420 583 718 150 e-mail: prodej@metra-su.cz www: [http://www.metra -su.cz](http://www.metra-su.cz/)

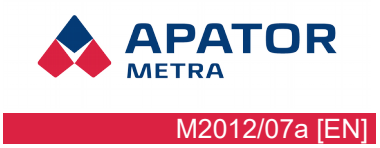

## **CONTENT**

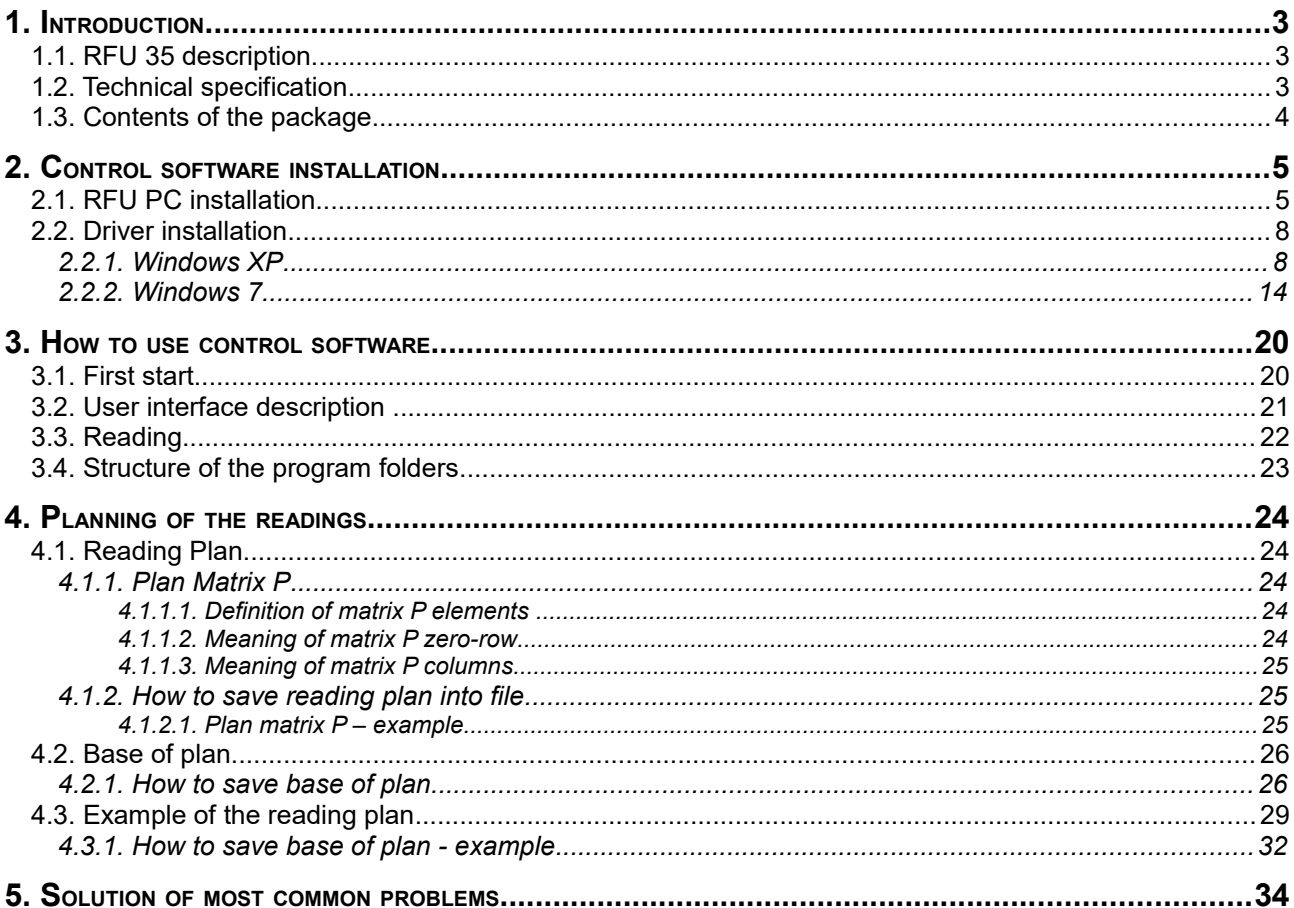

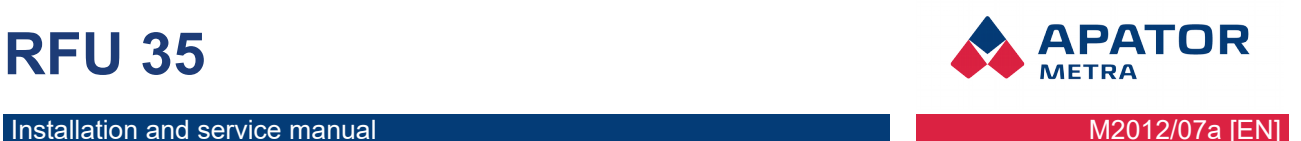

## **1. INTRODUCTION**

Radio reading unit RFU 35 is used for data reading from the electronic heat cost allocators E-ITN 30 and radio modules for water meters E-RM 30. This manual describes the operation and function of RFU 35 and also of control software RFU PC.

### **1.1. RFU 35 DESCRIPTION**

The radio reading unit RFU 35 in its basic version is supplied with omni-directional antenna capable of receiving radio signal. CD with installation file for RFU PC software and RFU30.sts file with application number (licence file) are also included.

Directional panel antenna ZZ P-868 can be ordered as optional accessories. Antenna allows better signal receiving from heat cost allocators and radio modules for water meters.

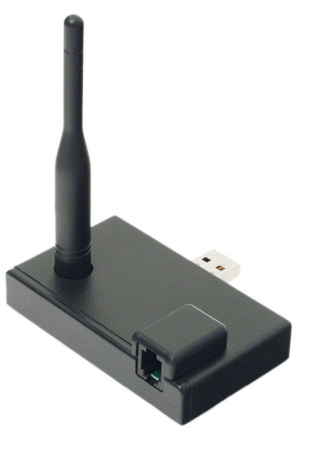

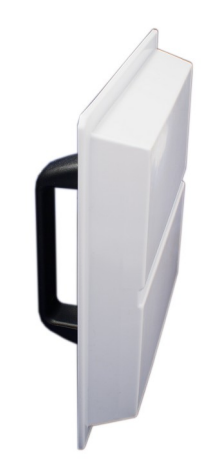

*Illustration 1: RFU 35 Illustration 2: Panel antenna ZZ P-868*

For work with RFU 35 any computer with installed Microsoft Windows XP / Vista / 7 is required (notebook / netbook) (in the text refereed as "computer"). RFU 35 is connected via standard USB port.

### **Warning!**

**License file [.STS] is provided by manufacturer and intended for use in one installation of the RFU PC control software on one computer only.**

**Regular backup is recommended. The manufacturer assumes no liability for any loss of data.** 

## **1.2. TECHNICAL SPECIFICATION**

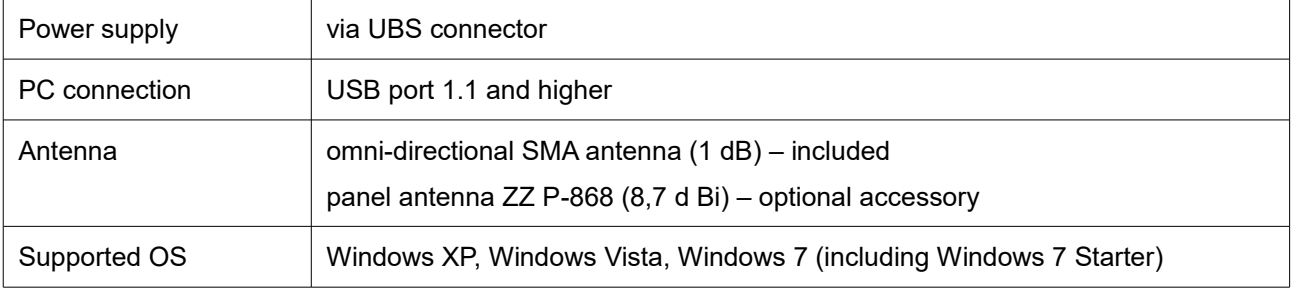

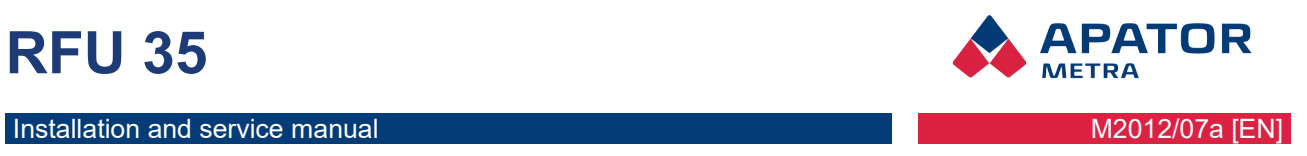

### **1.3. CONTENTS OF THE PACKAGE**

The manufacturer thoroughly inspects and tests all RFU 35 units before shipping. After receiving please check their integrity and completeness. In case of units damage, contact manufacturer or transport company immediately.

Package includes::

- RFU 35 unit
- omni-directional 1 d Bi antenna
- CD with software and licence file

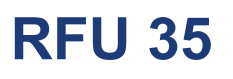

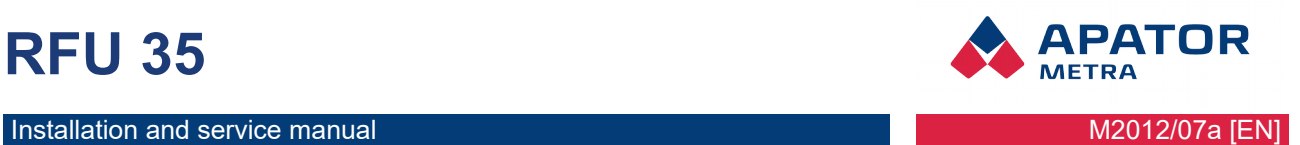

## **2. CONTROL SOFTWARE INSTALLATION**

## <span id="page-4-1"></span>**2.1. RFU PC INSTALLATION**

Before starting work with RFU 35 unit, RFU PC application need to be installed. Installation data for RFU PC can be found on the CD in the folder:

- *RFU PC V0.0 INSTALLER* all Windows versions (XP, Vista, 7, Server) except W7 Starter
- *RFU PC V0.0 INSTALLER WINDOWS 7 STARTER* Windows 7 Starter

[\(Illustration 3: RFU PC installer location on CD\)](#page-4-0), authorized partners can download installation file from the manufacturer's website.

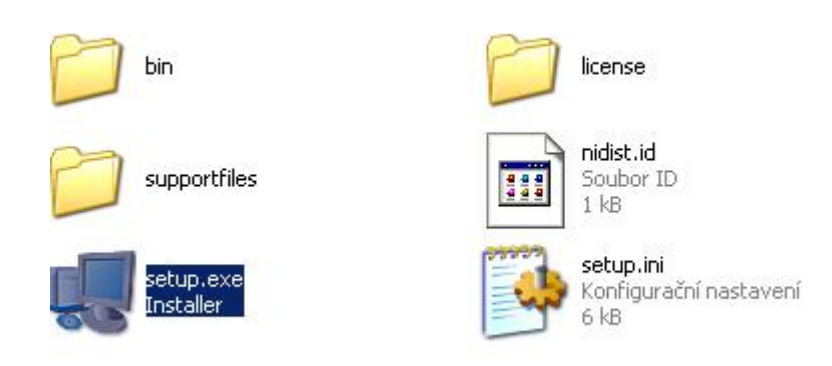

<span id="page-4-0"></span>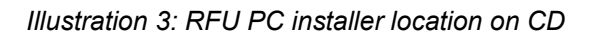

1. Run executable file **setup.exe**. It performs setup initialization.

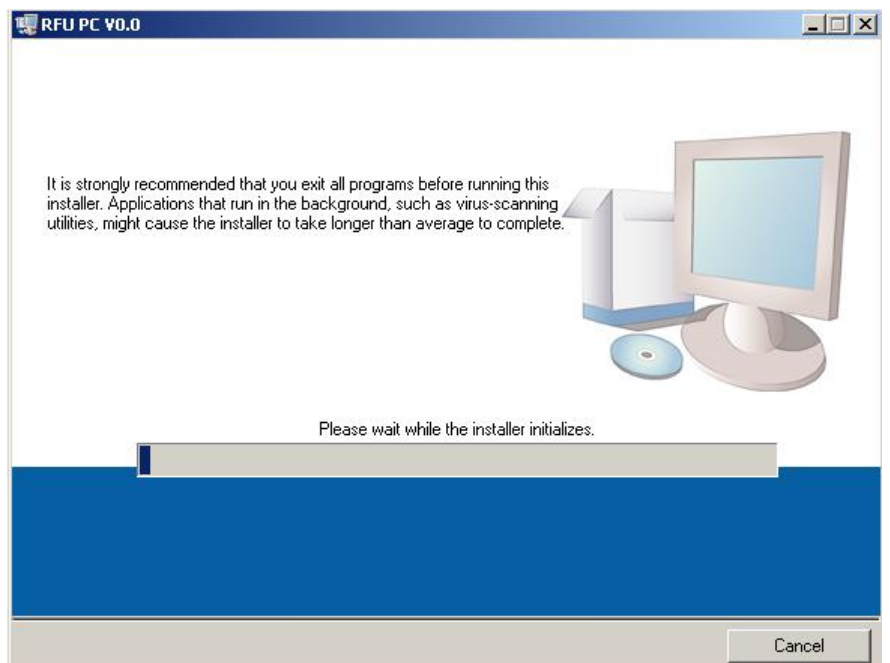

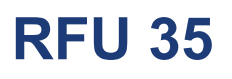

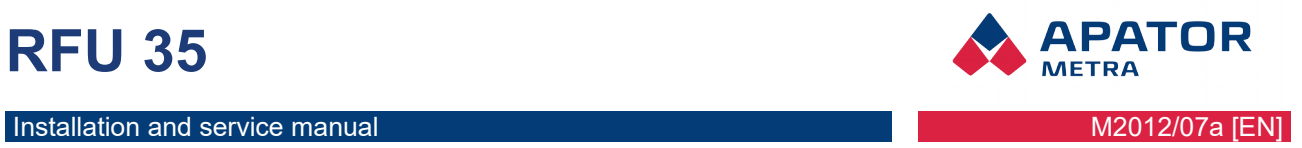

2. After a successful initialization, select installation folder.

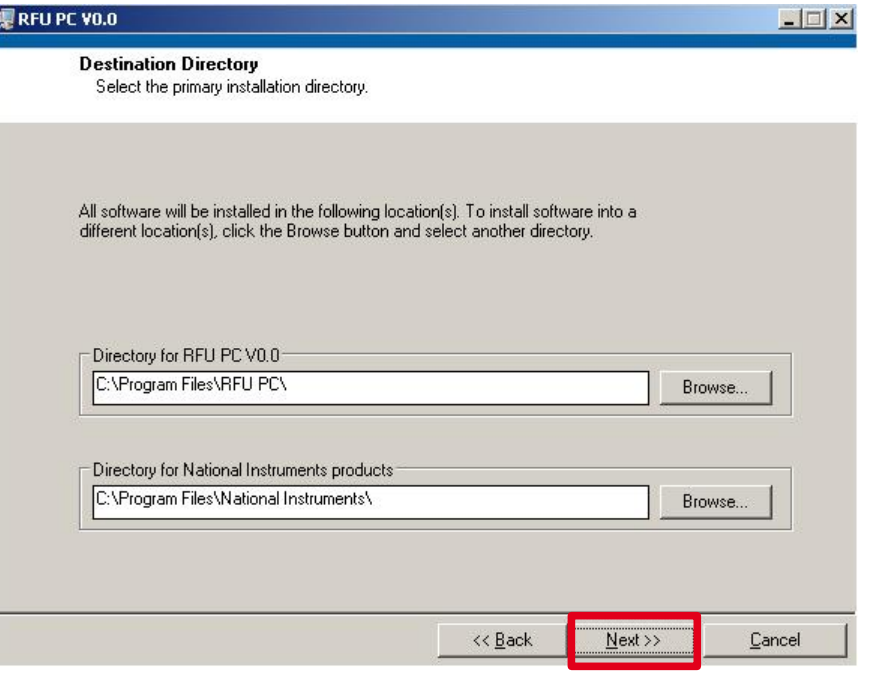

### **Warning!**

**Administrator rights are required for software installation. If unit will be operated by other user than administrator, we recommend in Windows Vista and higher, not to install the software to Program Files folder, but e.g. to C:\RFU.** *Program Files folder has high security level, that would make difficult to use RFU 35 unit (normal user does not have write permission).*

3. Select the option *"I accept the License Agreement(s)"* in the License Agreement and confirm it by <Next>.

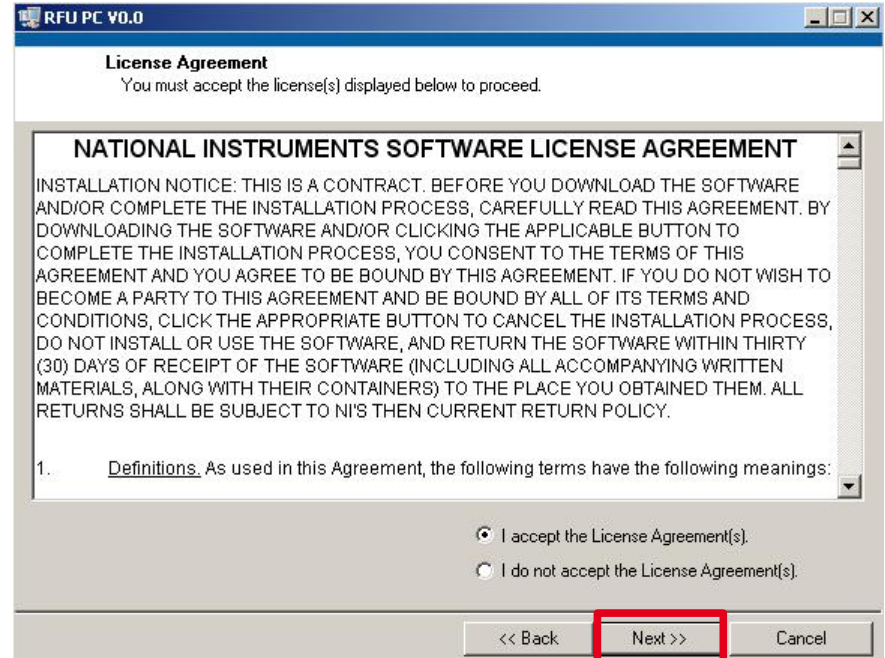

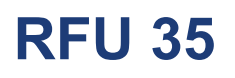

4. In the next window confirm the list of available components and click on <Next>.

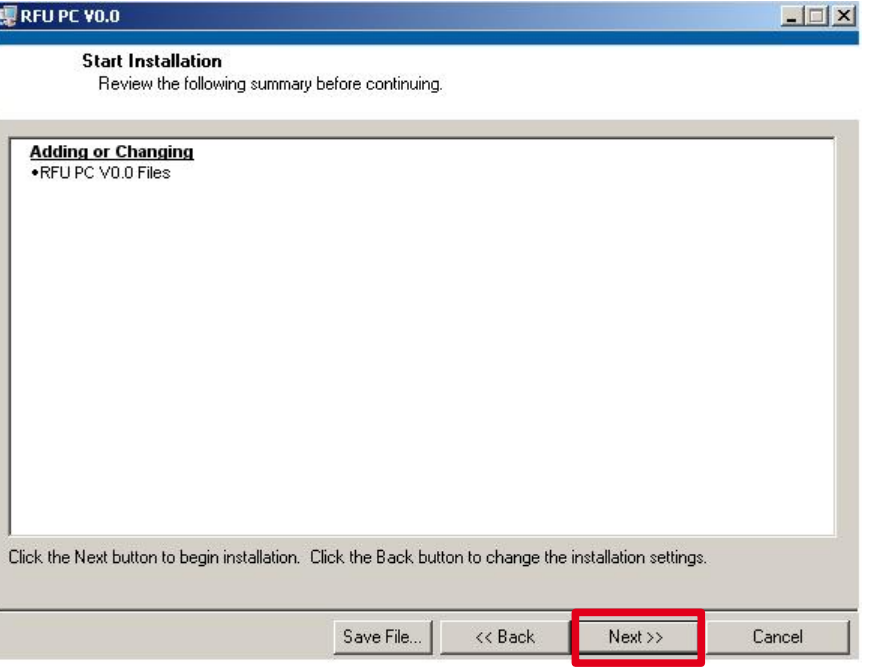

5. Then you will be informed about the successful installation, confirm by <Finish> button.

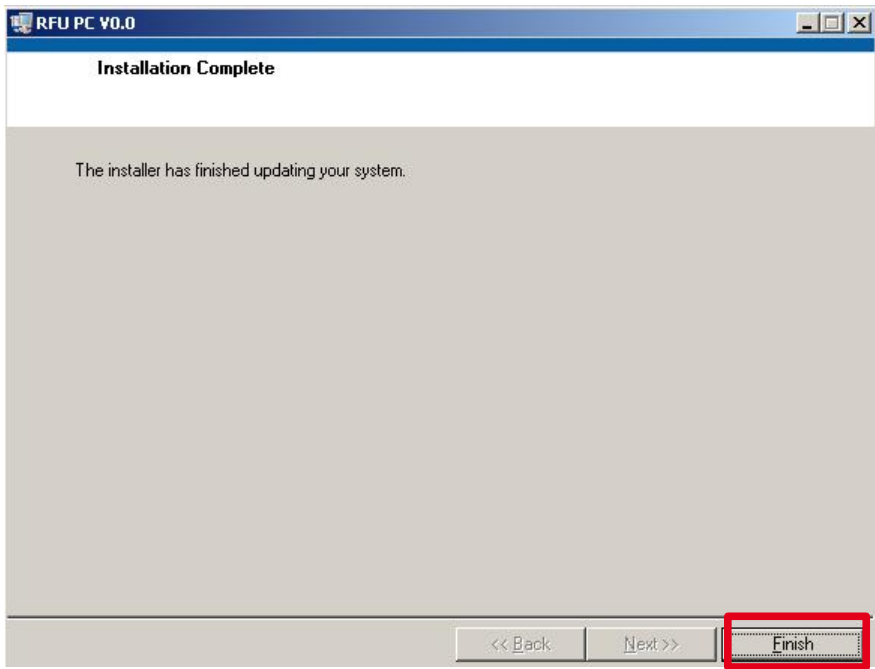

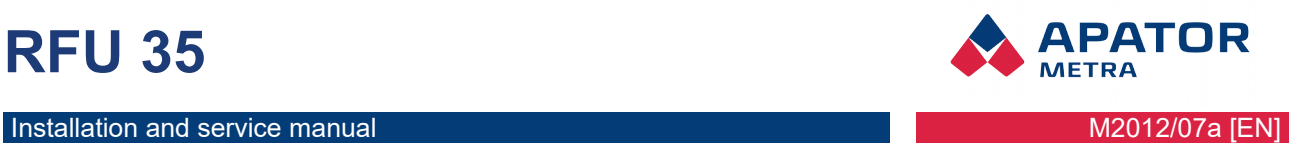

### **2.2. DRIVER INSTALLATION**

A device driver is a program that controls a particular type of device that is attached to your computer. A device driver essentially converts the more general input/output instructions of the operating system to messages that the device type can understand and that is why RFU 35 driver need to be installed.

For device driver installation, administrator rights will be required.

#### *2.2.1. Windows XP*

1. Connect the RFU 35 unit to a USB port on your computer. Windows will automatically detect that you have plugged in a new device.

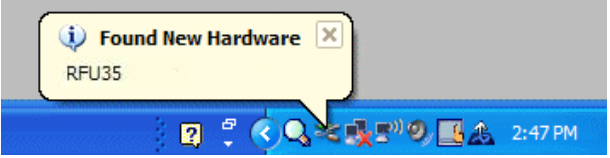

2. If connected to the Internet, you can choose *"Yes, this time only"* or *"Yes, now and every time I connect a device"* in "Found New Hardware Wizard" and click on <Next> button. Operation system will try to find the right driver.

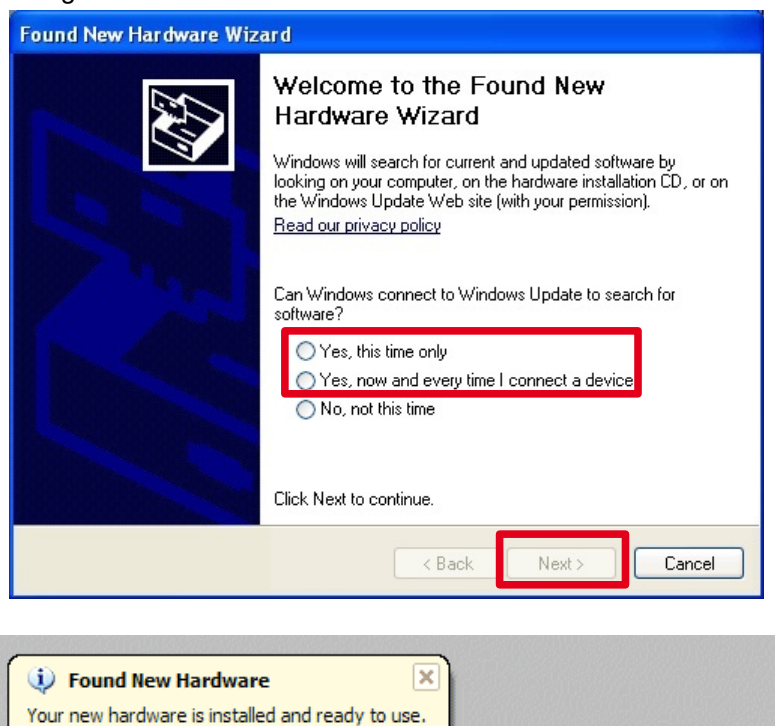

 $R^2$ 

≤ **⊕ ⊙ Q 或 ■**<sup>31</sup> ⑦ ■ ▲ 3:17 PM

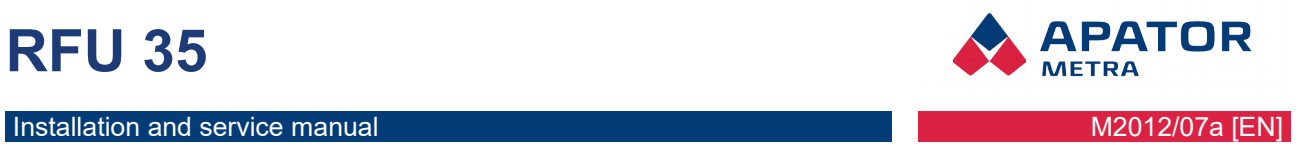

3. If you do not have an Internet connection, install driver manually. Hardware wizard have to pop up automatically, if not click on the notification "New hardware found" – 1. Select "No, not this time" and click on <Next>.

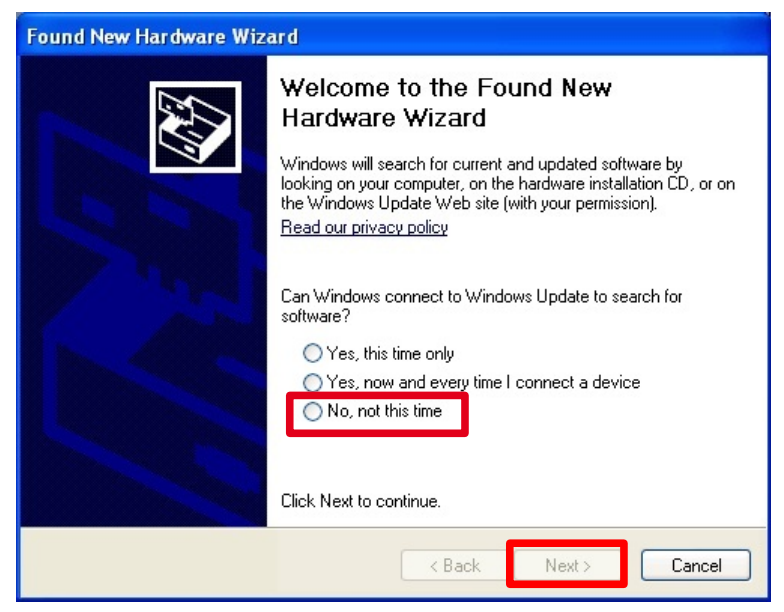

4. Select *"Don't search. I will choose the driver to install"* and click on <Next>.

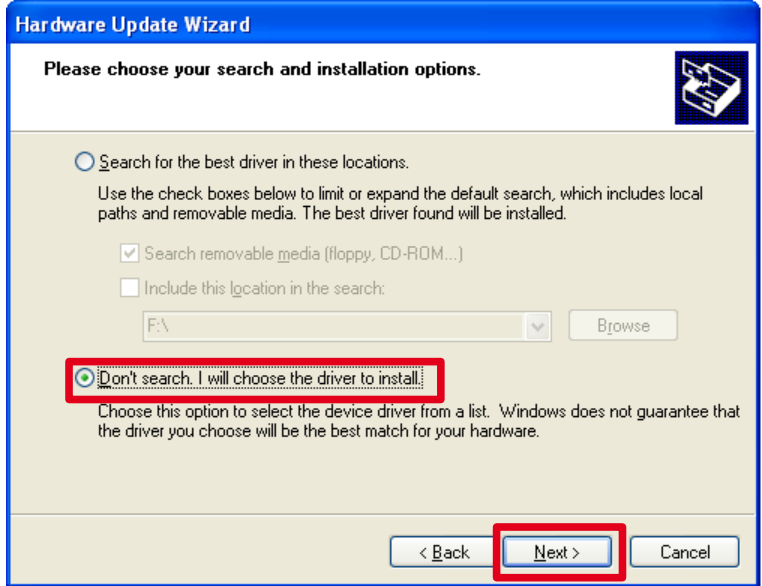

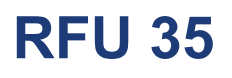

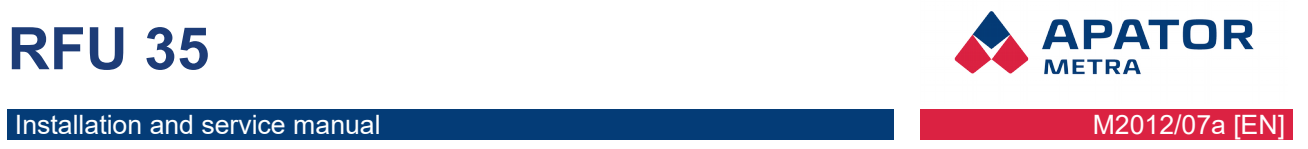

5. You have some drivers listed in this screen, but simply click <Have Disk> and continue with the next dialogue.

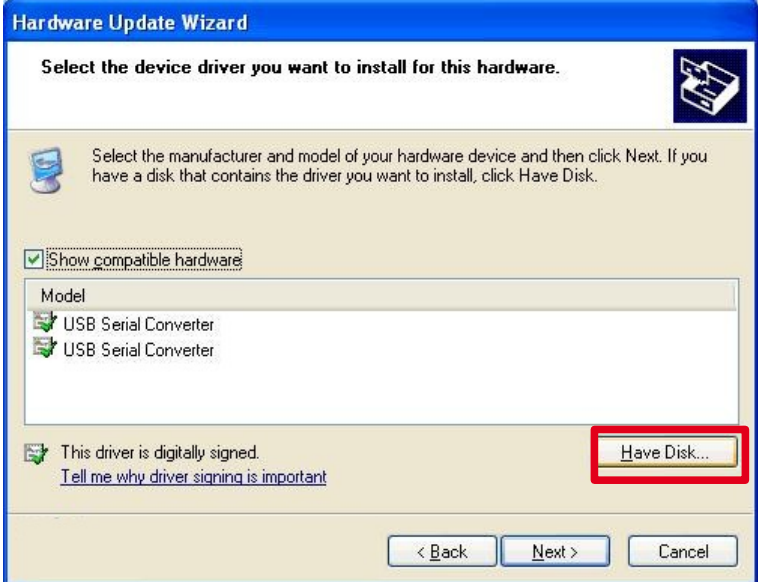

6. Click on <Browse>.

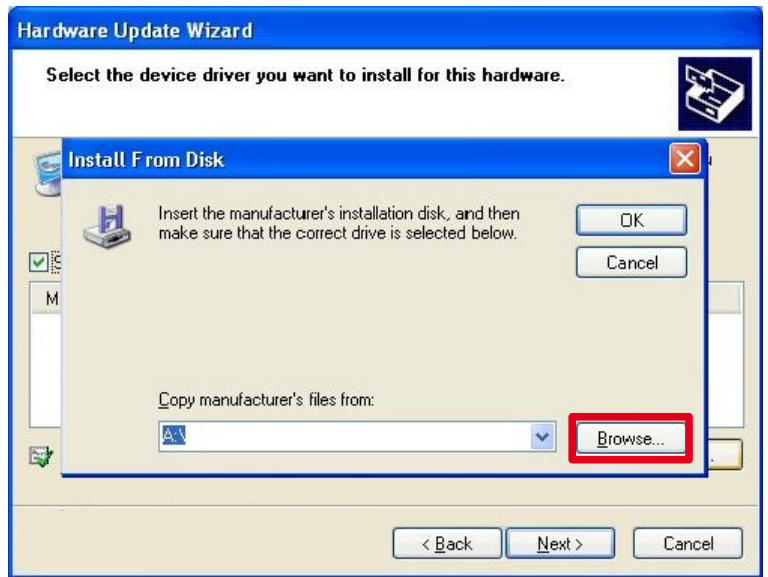

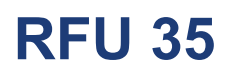

7. In folder where RFU PC is installed (Program Files\RFU PC\FTDI data by default) choose a file *ftdibus.inf* and click on <Open>.

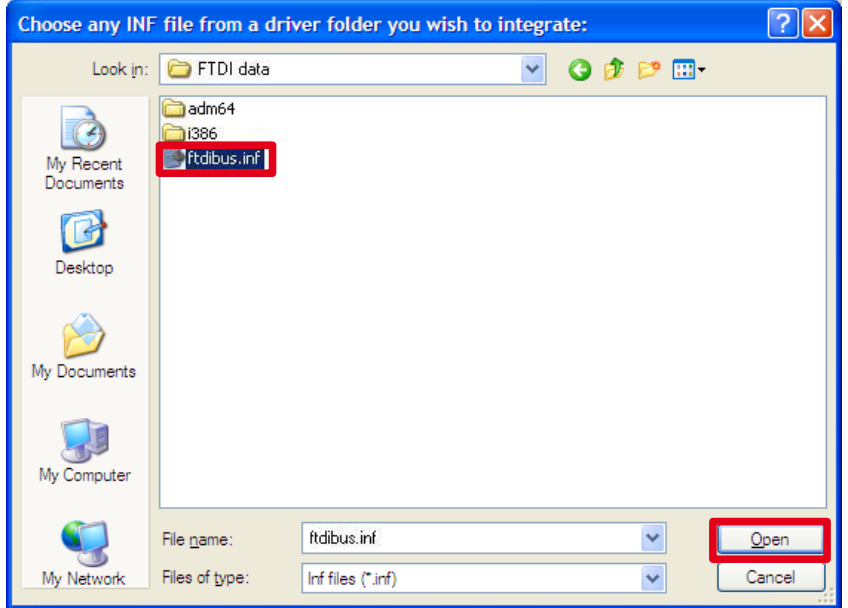

8. Select the driver file and confirm by <OK>.

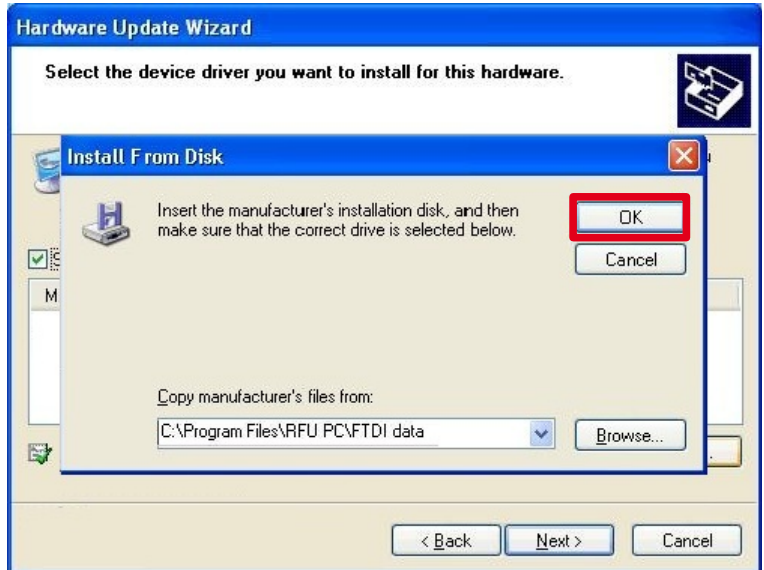

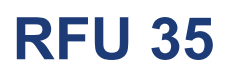

**APATOR** 

### **Installation and service manual M2012/07a [EN]** M2012/07a [EN]

9. Now just click on <Next>.

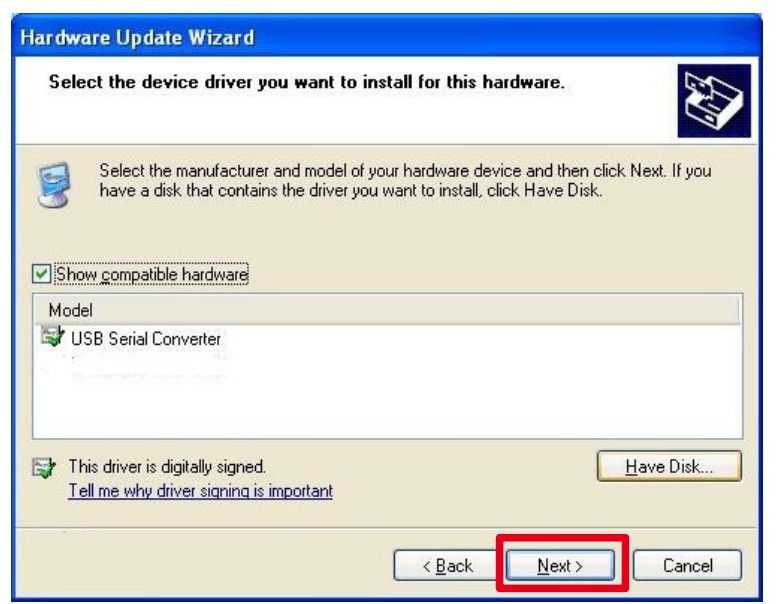

10. Windows XP will warn you that the driver is not certified, so click on <Continue anyway>.

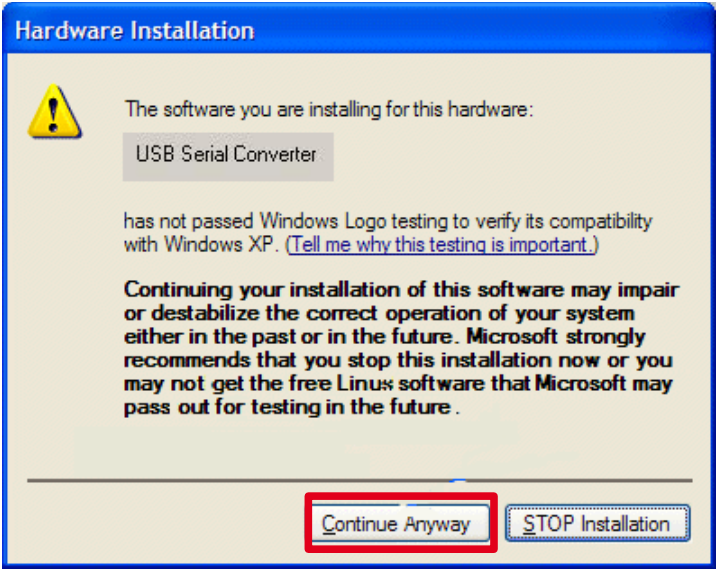

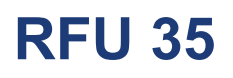

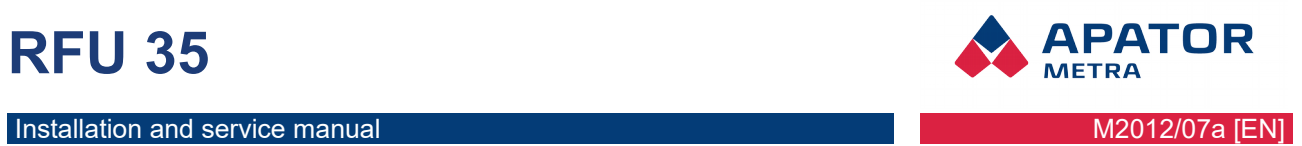

11. Wait while Windows installs the driver.

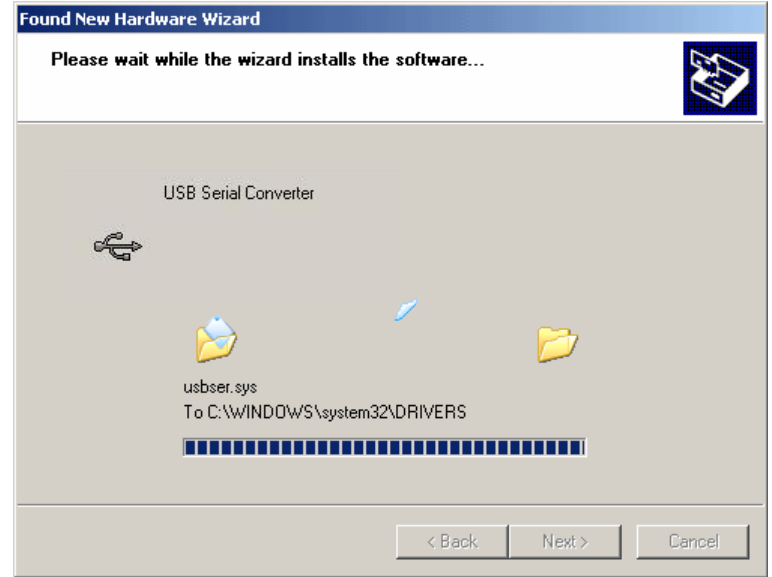

12. Confirm successful installation by <Finish>.

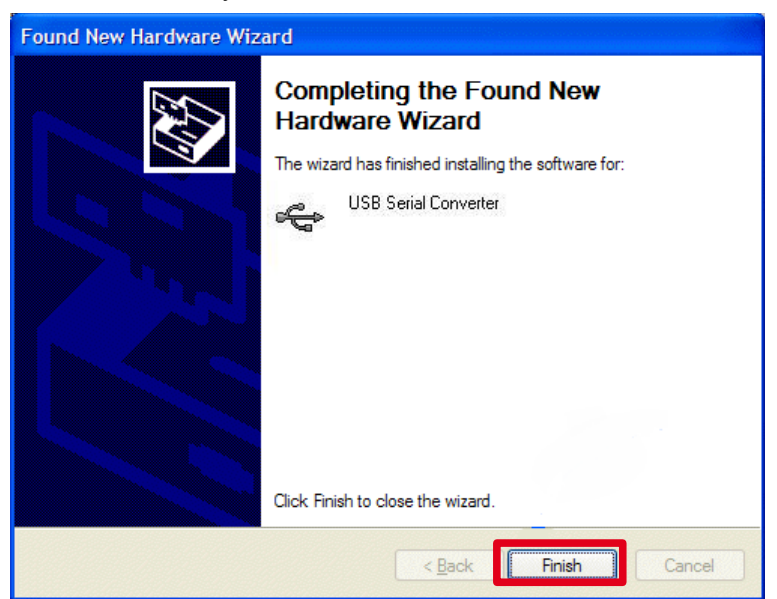

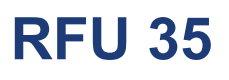

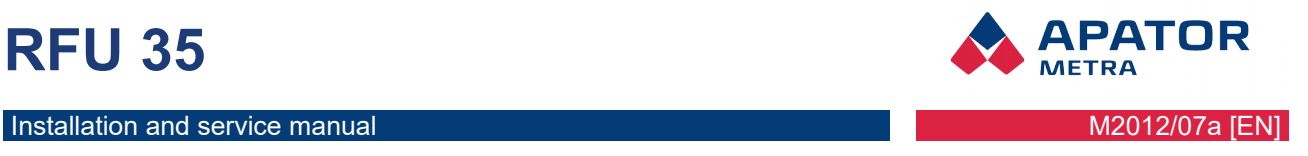

#### *2.2.2. Windows 7*

1. Connect the RFU 35 unit to a USB port on your computer. Windows will automatically detect that you plugged in a new device.

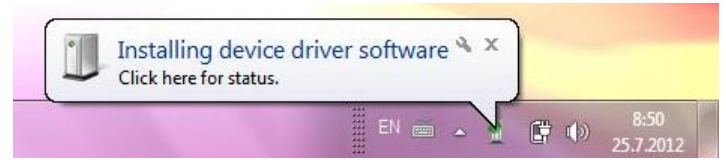

2. If you have internet connection and Windows Update is not switched off, system will install all required drivers automatically.

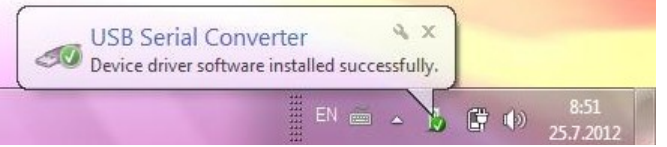

3. If internet connection and Windows Update is not available, installation error will be announced.

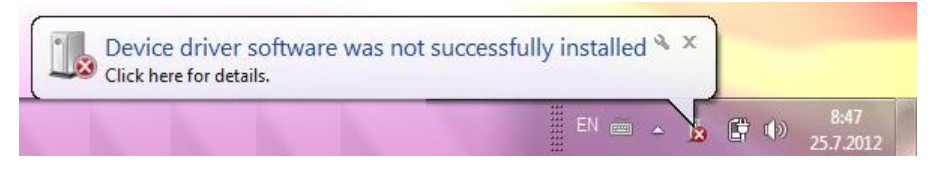

4. In this case you need to install driver manually. Click the Start button, and than click Control panel and select "Devices and Printers*"*.

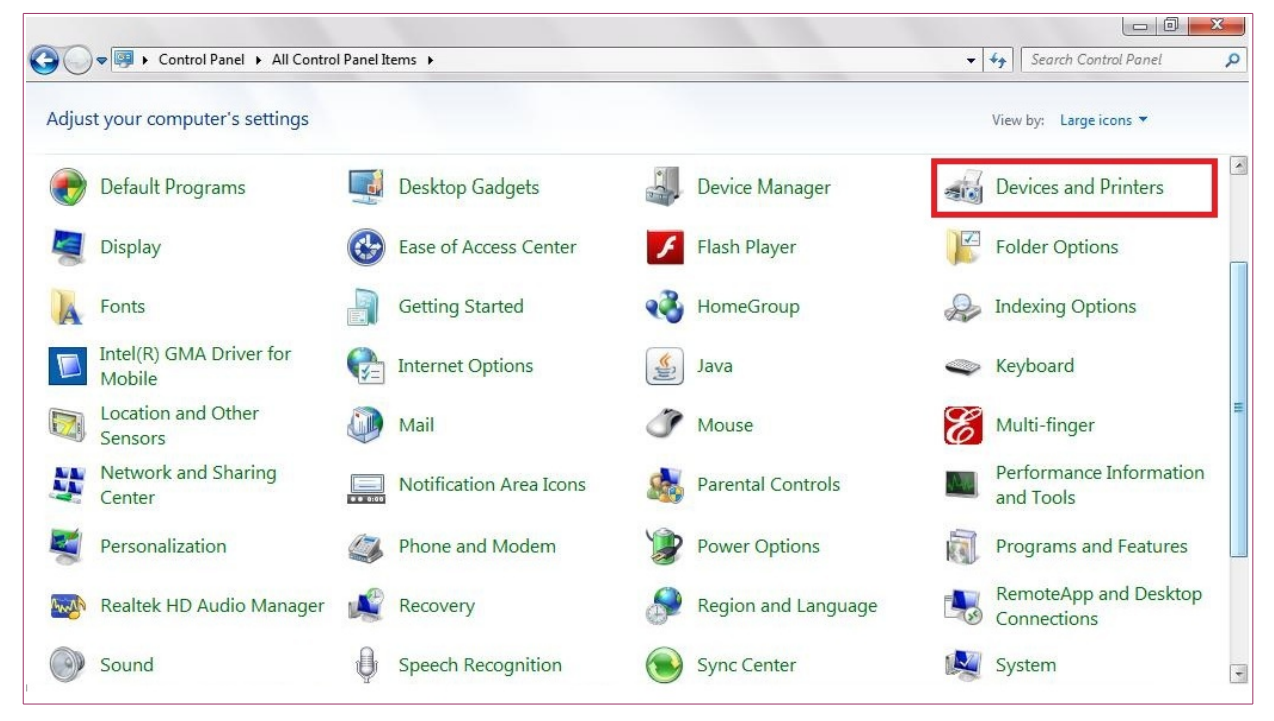

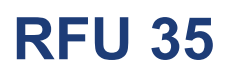

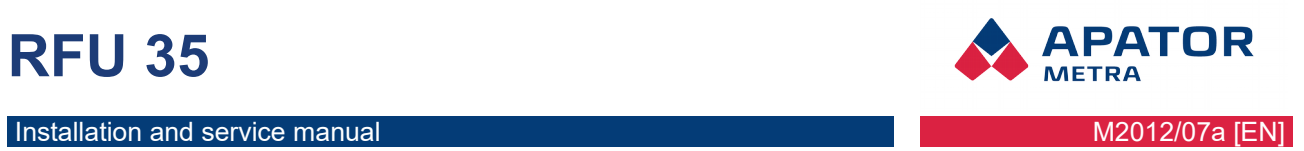

5. Click on "RFU35".

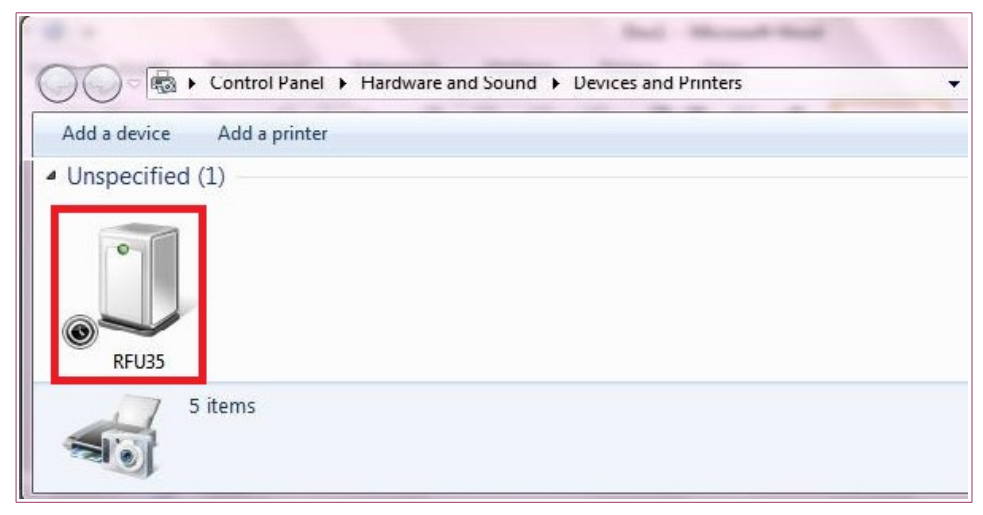

6. Window will pop up, click "Hardware" and than <Properties>.

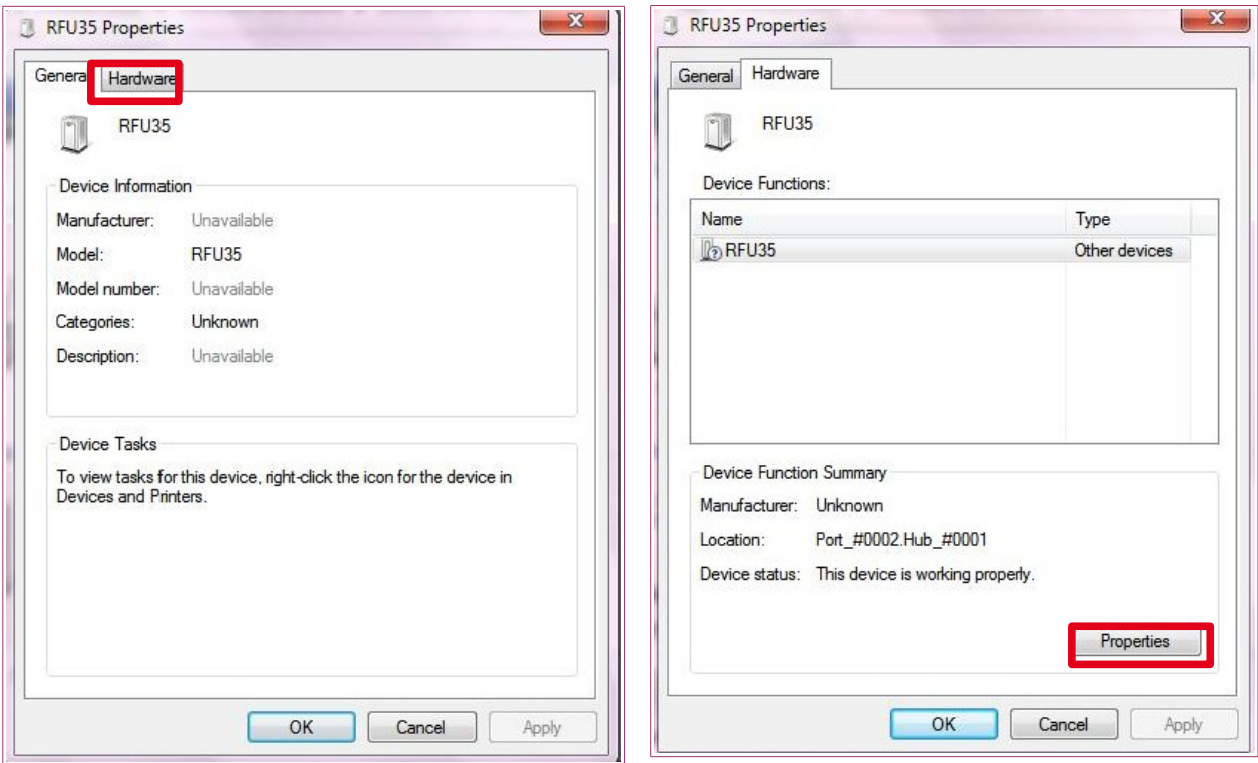

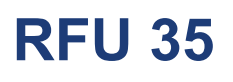

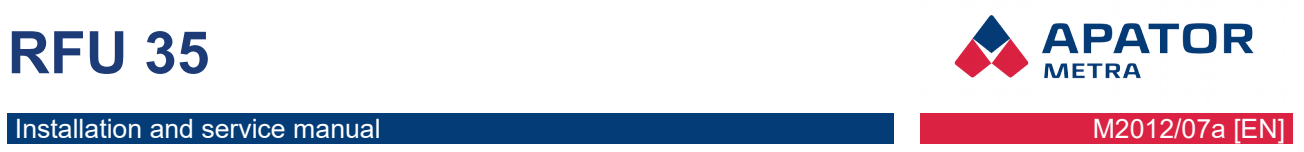

7. Choose "Driver". And in next window click <Update driver>.

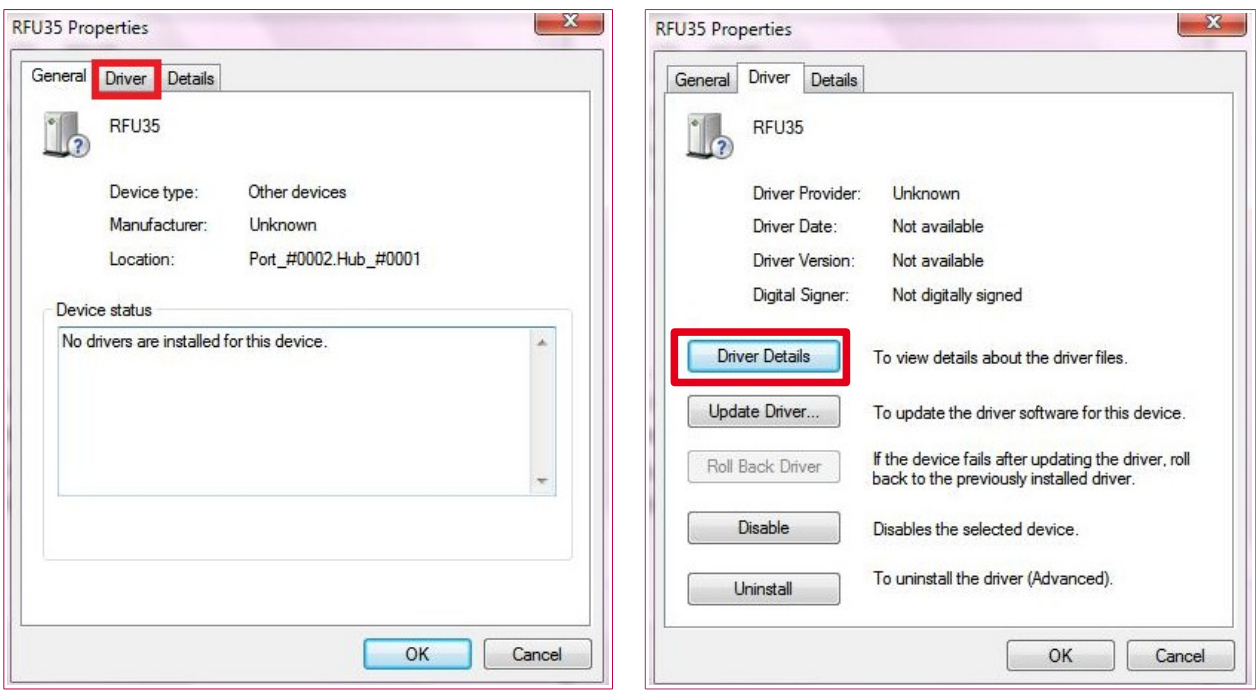

8. Than select *"Browse my computer for driver software" option.*

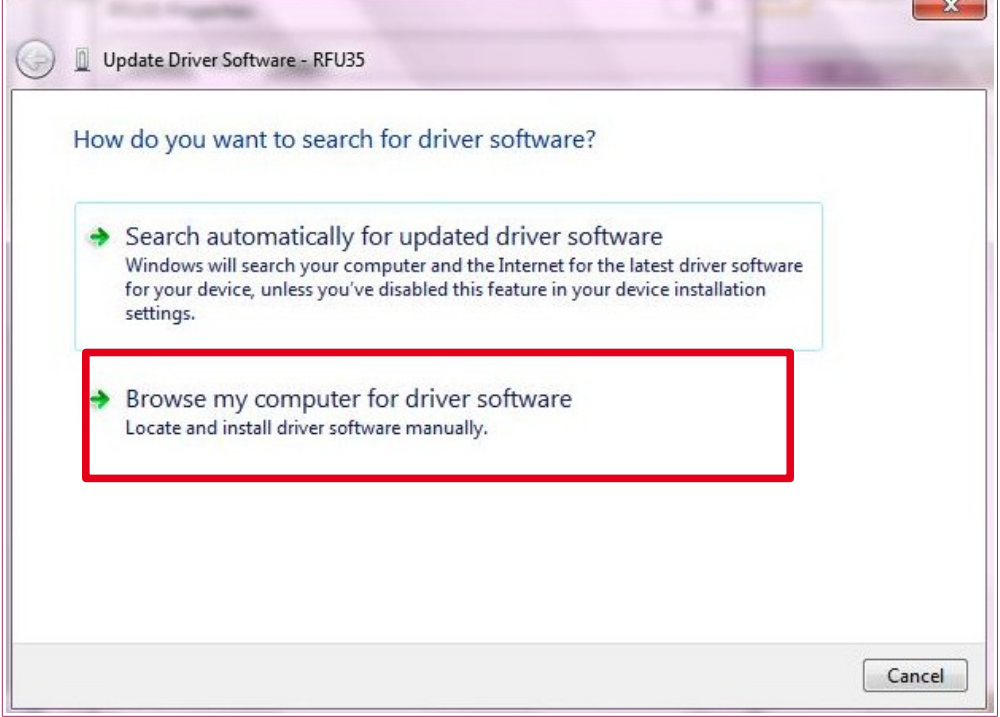

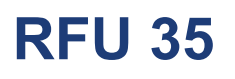

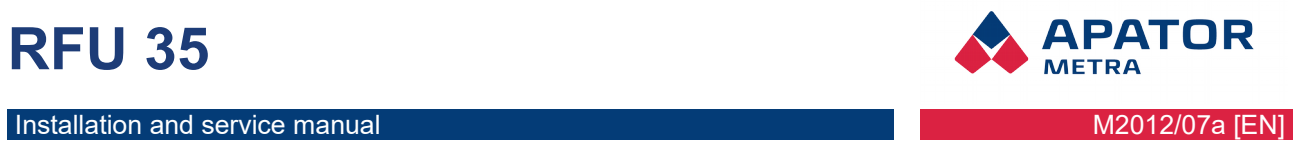

9. Click on <Browse>, and select folder "FTDI DRIVERS FOR 32bit AND 64bit WINDOWS (XP, Vista, 7, Server)" located on manufacturer's CD in the window "Choose file", confirm <OK> and click  $\le$ Next> in the window "Update driver software – RFU 35".

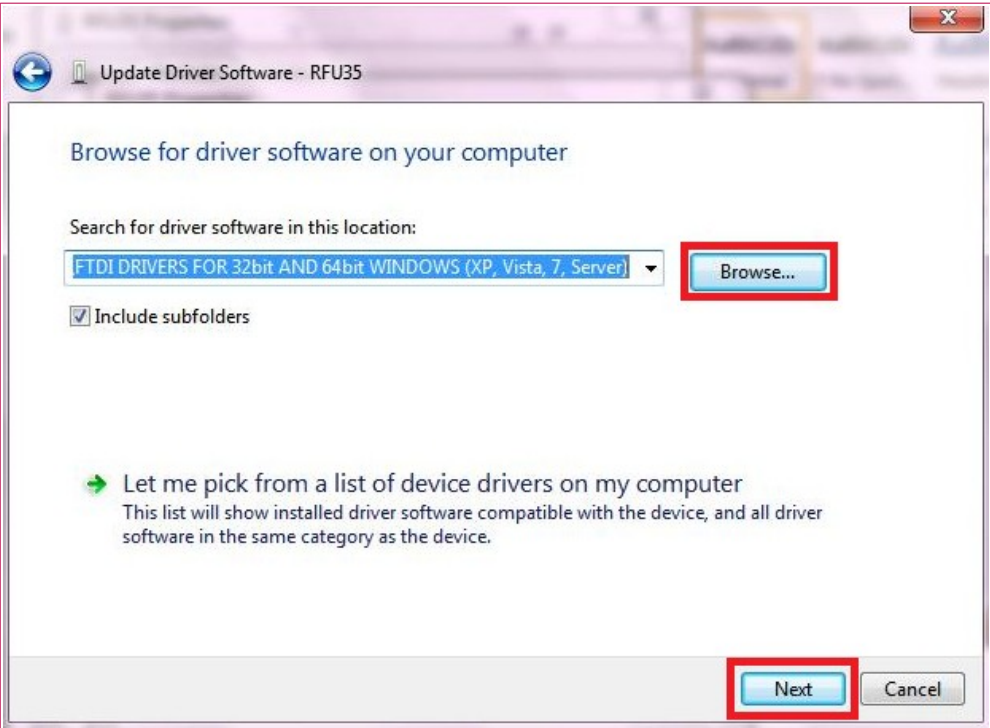

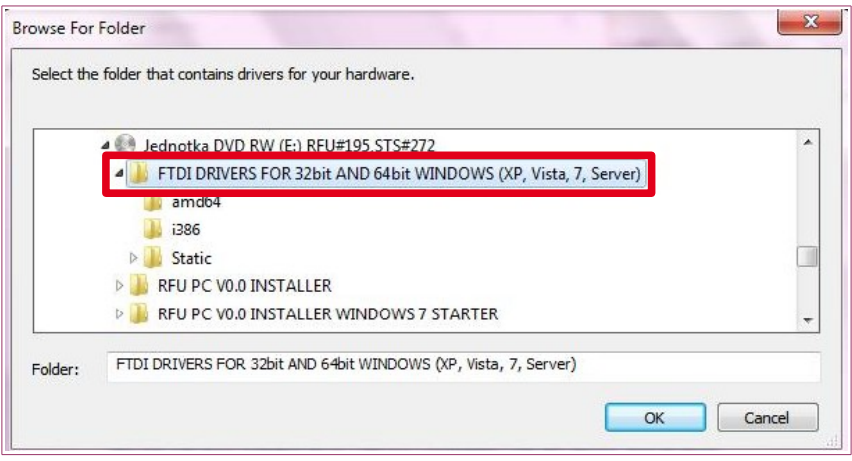

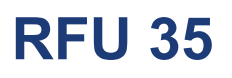

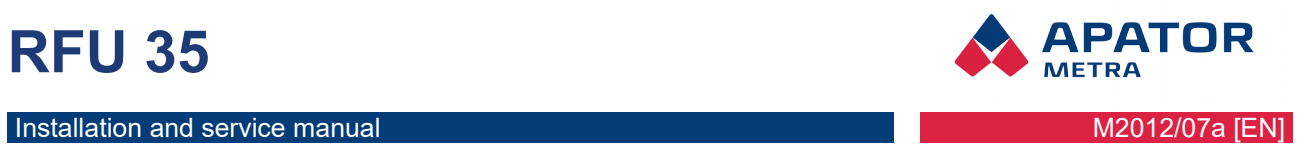

10. System will find necessary drivers.

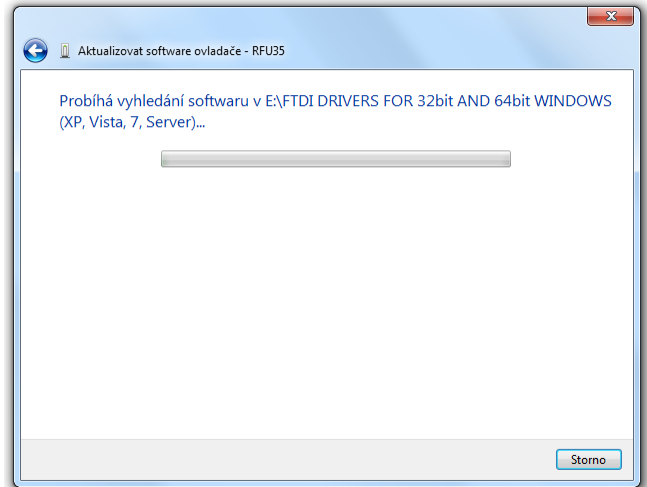

11. And perform installation.

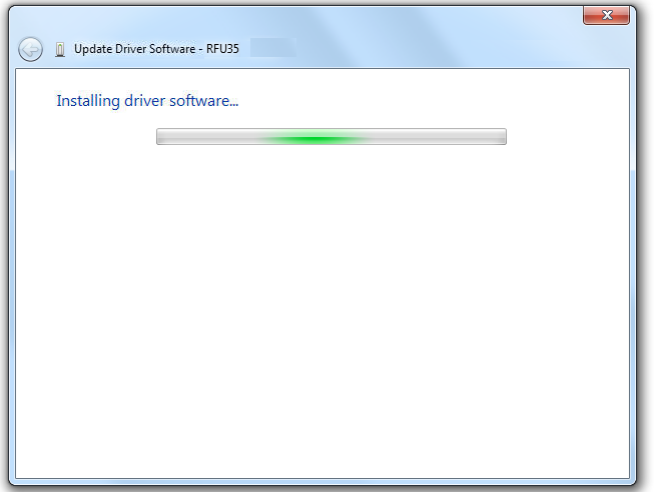

12. Close the window using button <Close>.

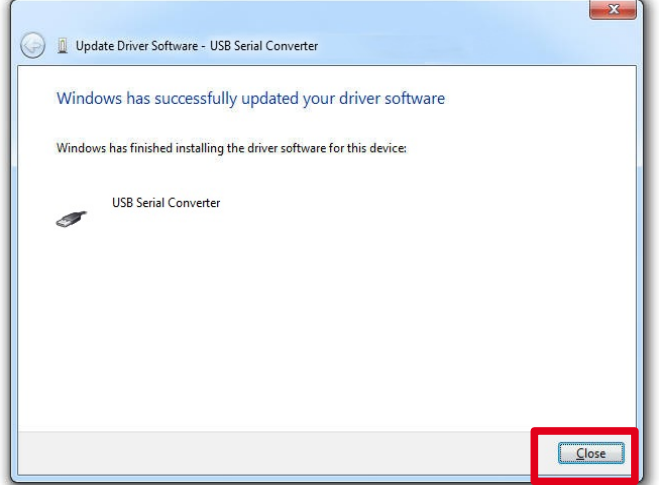

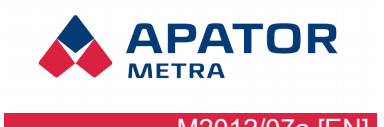

## **3. HOW TO USE CONTROL SOFTWARE**

### **3.1. FIRST START**

Copy the license file RFU30.STS before starting the program into the folder: [Your folder]\RFU30, e.g.*: C:\RFU PC\RFU30.* File is supplied on CD shipped with RFU 35 unit.

When starting RFU PC program, RFU35 unit must be connected with PC. Find folder RFU PC V0.0 in Start --> Programs. Click and run the RFU PC V0.0 program.

Note: The exact location of the link may vary depending on your operation system.

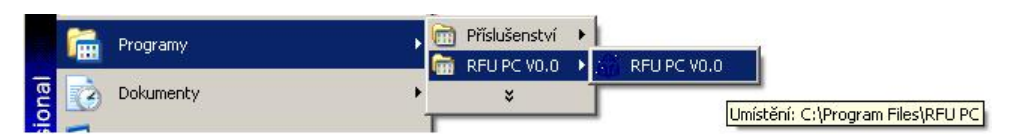

### **Warning!**

**If RFU PC application is installed in Program Files folder in operation systems Windows Vista and higher, you need to run a program as an Administrator (right click on the icon and choose ..Run as administrator". Only users with administrator rights can do this.**

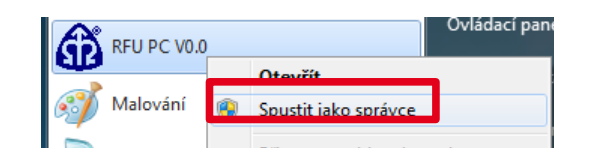

If you have not copied the license file RFU30.STS, application window will prompt you.

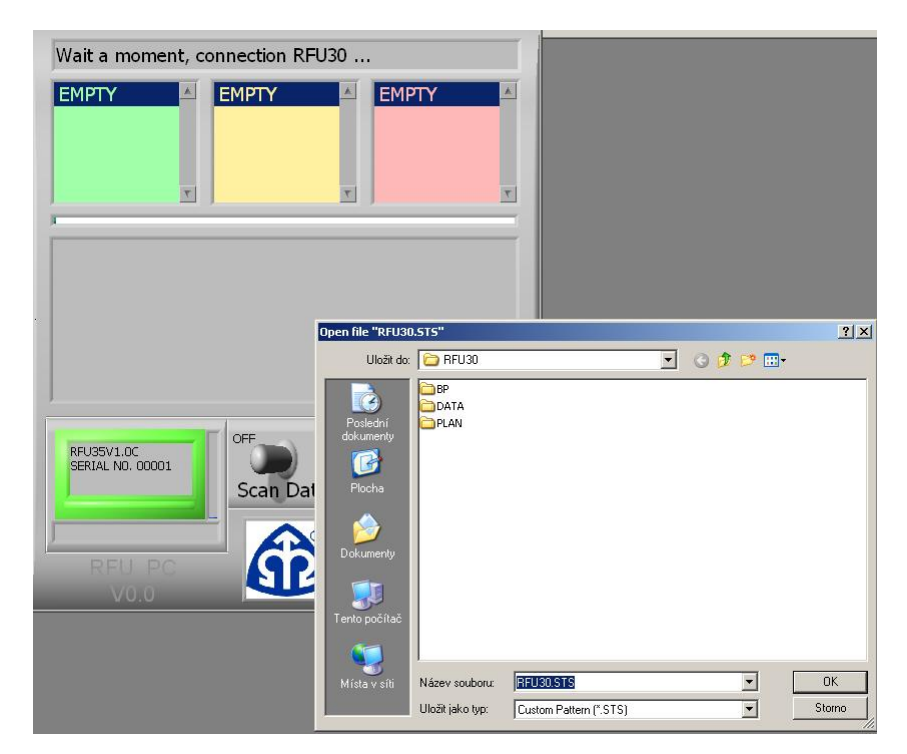

License file RFU30.sts can be found on attached CD together with installation files. Copy file first e.g. on Desktop. Then select the path to the file and press <OK>.

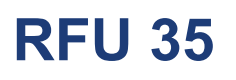

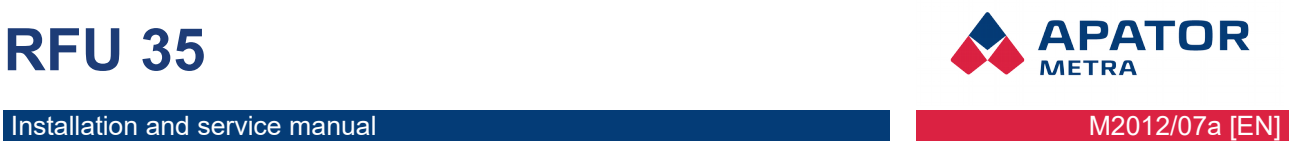

If the RFU 35 unit is not connected to USB port, error message is displayed. Try to reconnect RFU 35 unit and run the program again.

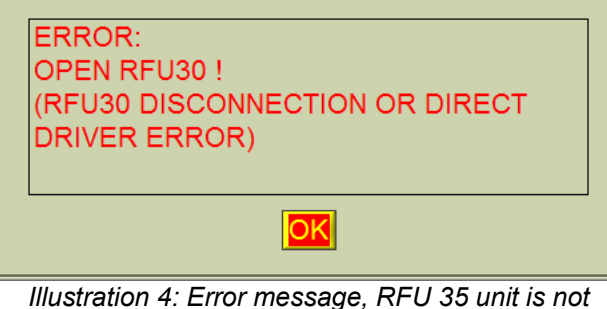

*connected to USB port*

## **3.2. USER INTERFACE DESCRIPTION**

<span id="page-19-0"></span>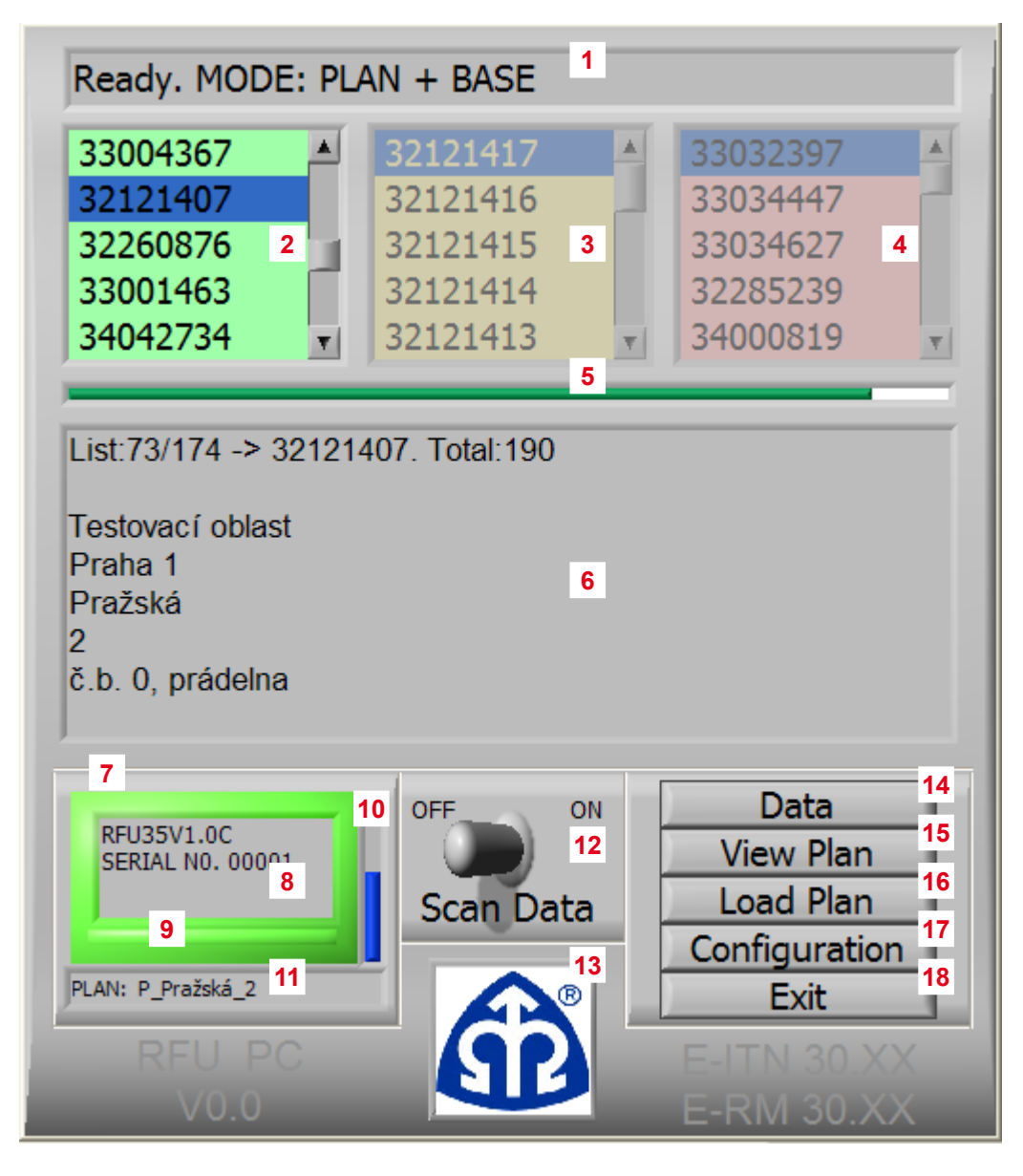

*Illustration 5: Graphical user interface of RFU PC*

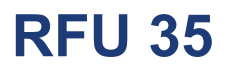

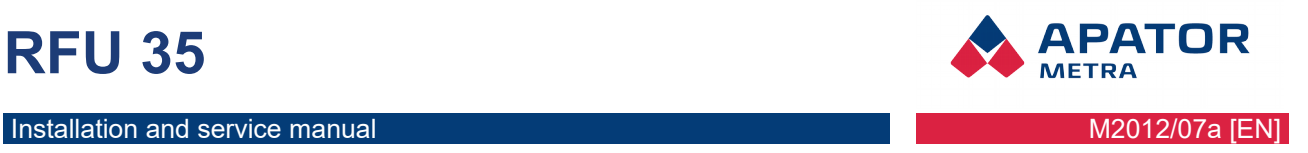

- 1. Status bar informing about the status of the reading unit and receive data mode:
	- BASIC: Mode to receive data without reading plan and base of plan
	- PLAN: Mode to receive data with reading plan and without base of plan
		- PLAN + BASE: Mode to receive data with reading plan as well as with base of plan.
- 2. List of all properly received devices (eight-digit number E-ITN 30, nine-digit number E-RM 30). Switch among lists using the button (18).
- 3. List of devices waiting to be received (eight-digit number E-ITN 30, nine-digit number E-RM 30).
- 4. List of devices received incorrectly (incorrect CRC).
- 5. Graphic information about number of received devices from total number of devices in the reading plan.
- 6. Information window displays informations about a particular read device (description belongs to the active field of the read device in one of the above lists), if PLAN + BASE option is selected..
- 7. Receiving unit status:
	- areen OK
	- red failure
- 8. RFU 35 firmware version and serial number.
- 9. Last received packet status:
	- green CRC is correct
	- red CRC is incorrect.
- 10. Signal strength of the last received device.
- 11. Current loaded reading plan.
- 12. Start / stop data receiving.
- 13. Switching among the columns (2), (3), (4).
- 14. Inactive in current version.
- 15. Inactive in current version.
- 16. Load plan.
- 17. RFU 35 configuration.
- 18. Exit.

### **3.3. READING**

- 1. Connect RFU 35 unit to USB port
- 2. Start the control software RFU PC. there is sign "Ready" in the status bar ([Illustration 5: Graphical](#page-19-0) [user interface of RFU PC,](#page-19-0) item (1)).
- 3. Click on <Load Plan> (14), select desired plan (if you don't want to use a plan, select *"NONE PLAN"*).
- 4. Click on switch (12) and start reading switch must be in *"ON"* position.
- 5. Reading is finished when you click on Exit (18). You will be asked if you really want to close data file. [\(Illustration 6: End of data file\)](#page-21-0). If you select <OK>, file is closed and the next time the data will be saved in a new file (in this case *70-114.RFU*). If <Cancel> is selected, next time data will be saved into file with last saved data (in this case *70-113.RFU*).

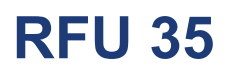

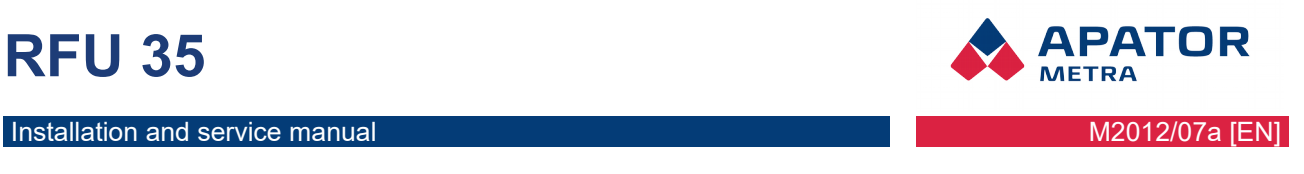

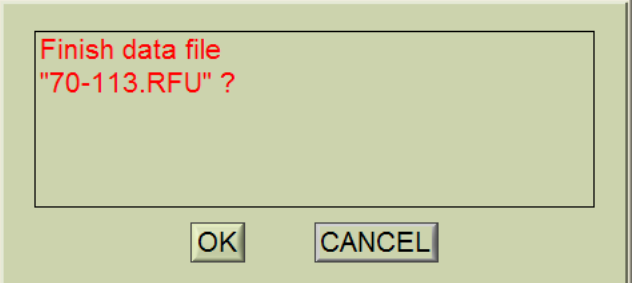

<span id="page-21-0"></span>*Illustration 6: End of data file*

Reading unit save data from all available devices (heat cost allocators and water meter radio modules). Read data are immediately saved and coded into the .RFU file on the hard drive. For decoding use software EITN-10 (for more informations, see EITN-10 manual).

If you choose receiving mode with reading plan (with or without base of plan) – there is displayed MODE: PLAN or MODE: PLAN + BASE in status bar (1) – you can check if reading was successful for all units. So if there is no item displayed in the yellow column (3), reading of all read devices was successful. At this time you can finish reading using switch (12).

### **3.4. STRUCTURE OF THE PROGRAM FOLDERS**

Program is installed in selected folder (more in chapter [2.1.](#page-4-1) RFU [PC installation\)](#page-4-1) (standard C:\Program Files\RFU PC). This folder contains another folders with the following meanings:

- *[program folder]*\RFU30\DATA
	- contains data files with the readings in the format "X-Y.RFU"
		- "X" software identification number
		- "Y" order number of the data file
	- all read data must be decoded then using decoding software EITN-10 (see more in the appropriate manual).
- *[program folder]*\RFU30\PLAN upload .PL files with reading plans
- *[program folder]*\RFU30\BP\BPL upload .BPL files for 3 lower levels of the base of plan (level 3, 2, 1)
- *[program folder]*\RFU30\BP\BPH
	- upload .BPH files for 3 higher levels of the base of plan levels (level 6, 5, 4)

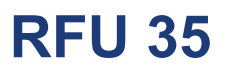

#### **Installation and service manual M2012/07a [EN]** M2012/07a [EN]

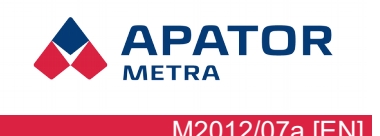

## **4. PLANNING OF THE READINGS**

Radio reading unit saves data from all available devices (heat cost allocators and water meter radio modules) in the radio range. In order to make the work easier we recommend you to use reading plan and base of plan.

### **4.1. READING PLAN**

The plan has a tree structure, which defines the path to individual read devices. This structure contains 6 levels, which can be used as needed.  $1^{st}$  level is the lowest one ("closest" to read device, tree branch),  $6^{th}$ level is the highest one ("furthest" from the read device, tree trunk) – see [Illustration 7: Graphical](#page-27-0) [presentation of the reading plan example.](#page-27-0)

Example of levels in the reading plan:

- 1. level Room
- 2. level Flat
- 3. level House
- 4. level Street
- 5. level Part of tcity
- <span id="page-22-0"></span>6. level – City

#### *4.1.1. Plan Matrix P*

Plan matrix P defines a group of allocators chosen for reading (reading plan). Object numbers in six-level hierarchy are used for identification (see chapter [4.1.1.3. Meaning of matrix P columns\)](#page-23-0).

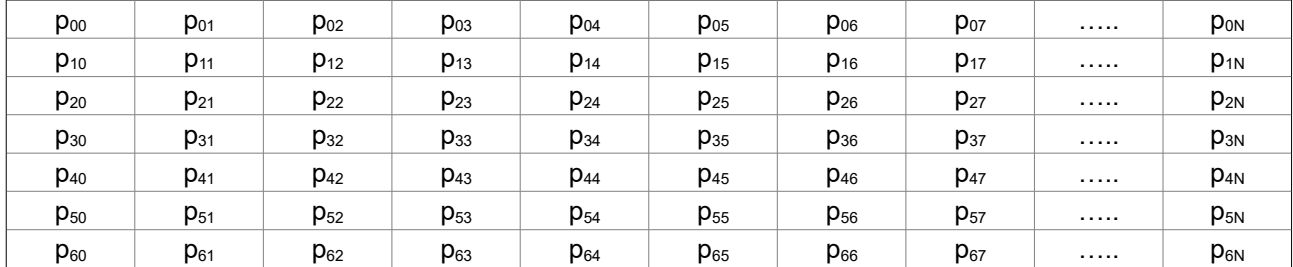

*Table 1: Structure of plan matrix P*

Plan matrix P consists of elements  $p_{ij}$  i = 0, 1, 2, ... 6

 $j = 0, 1, 2, \ldots N$ , where  $(N+1) \in \leq 1$ ; 10000> is total number of the devices in plan (can be any number of plans).

#### <span id="page-22-1"></span>*4.1.1.1. Definition of matrix P elements*

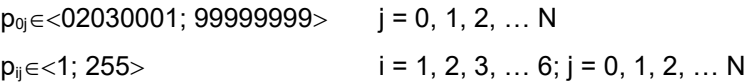

#### *4.1.1.2. Meaning of matrix P zero-row*

Zero-row values are serial numbers of read devices used in a reading plan:

 $p_{0i} = SN_i$ ,  $j = 0, 1, 2, ... N$ , where  $SN_i$  is device serial number

In every matrix P the uniqueness of each individual serial number must be ensured:

 $p_{0j} \neq p_{0k}$  for  $j \neq k$  j,  $k = 0, 1, 2, ... N$ 

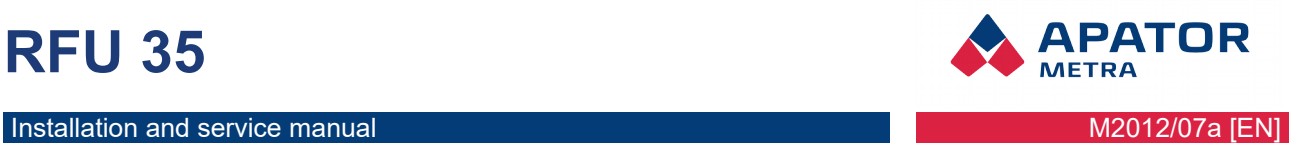

#### <span id="page-23-0"></span>*4.1.1.3. Meaning of matrix P columns*

Elements of each matrix P column represent the sequence of the object numbers in the six-level hierarchy, belonging to given serial number. Each element on the sixth - highest level determines by its value 1 of 255 objects in this level and is unique.

 $p_{6j} \neq p_{6k}$  pro  $j \neq k$  j, k = 0, 1, 2, ... N  $p_{6i} \in < 1$ ; 255>

Elements of the remaining levels (5, 4, 3, 2, 1) determine object numbers in given level, belonging to the object from his immediate higher level.

 $p_{ii} \rightarrow p_{(i+1)i}$ 

To each object from level 1, any number of serial numbers  $(SN_i, j = 0, 1, 2, \ldots N)$  can be assigned.

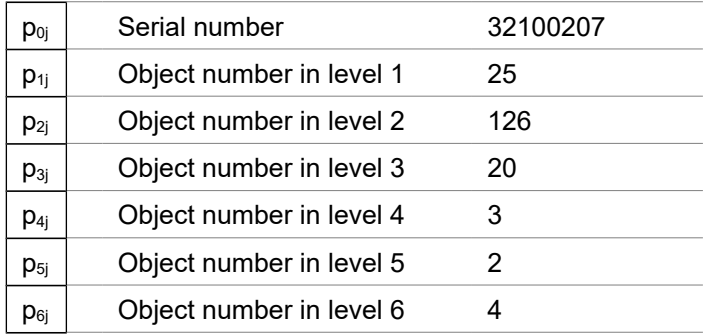

*Table 2: Example of one matrix P column, allocator with serial number 32100207*

For example if each level will have a meaning as mentioned bellow:

- Level  $6$  = region
- Level  $5 = \text{city}$
- $\cdot$  Level 4 = area (housing estates),
- Level  $3 =$  street
- Level  $2$  = house,
- Level  $1 =$  flat

then allocator with serial number 32100207 is placed in a flat with a number 25, in the house with the number 126, on the street with number 20, in area number 3, in a town number 2 and in area number 4.

#### **4.1.2. How to save reading plan into file**

Plan matrices P are saved into binary file with \*.PL extension

- elements from the zero-row of plan matrix P (serial numbers) are represented as 4 byte value, the first is treated as a least significant byte (LSB),
- other elements of plan matrix are 1 byte values,
- plan matrix Pn is saved into the file sequentially by particular columns.

#### *4.1.2.1. Plan matrix P – example*

Have a plan matrix P (Šumperk, house 1804/6 only) defined in chapter [4.3. Example of the reading plan](#page-27-1) as:

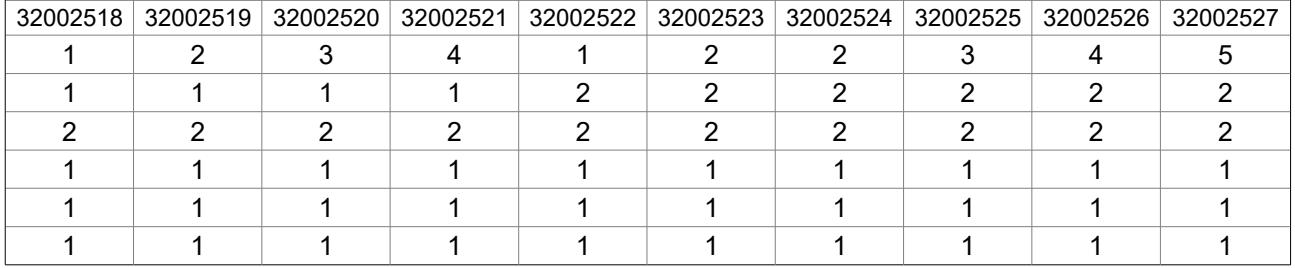

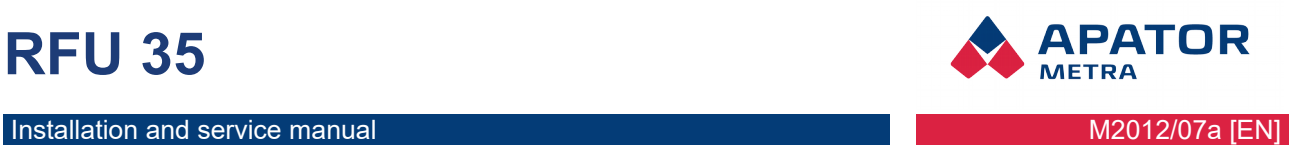

When zero-row of plan matrix P (serial number) is written as 4 Byte (the least important Byte is written as first), matrix will look as mentioned bellow (1 Byte values are written in hexadecimal):

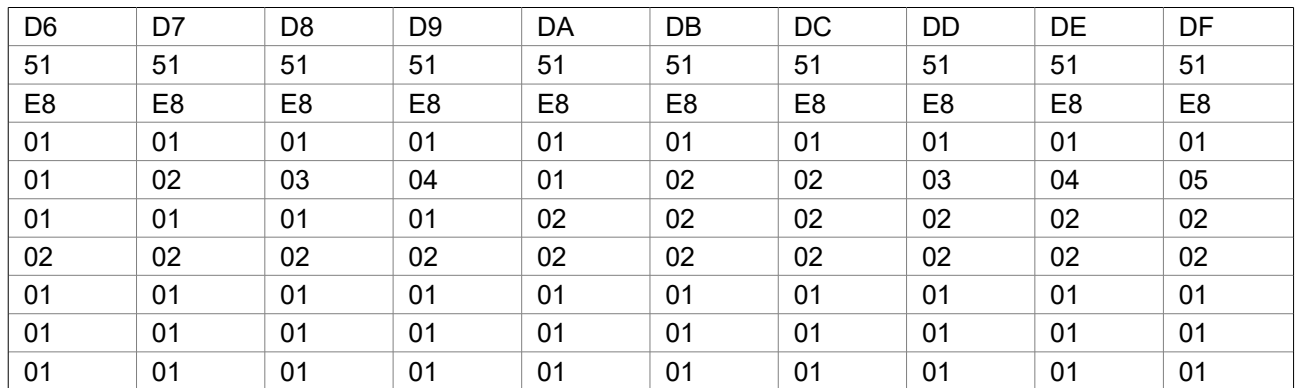

1B values of matrix are saved sequentially by each column into binary file. The final binary file P\_SPK\_1804.PL will therefore contain (in hexadecimal):

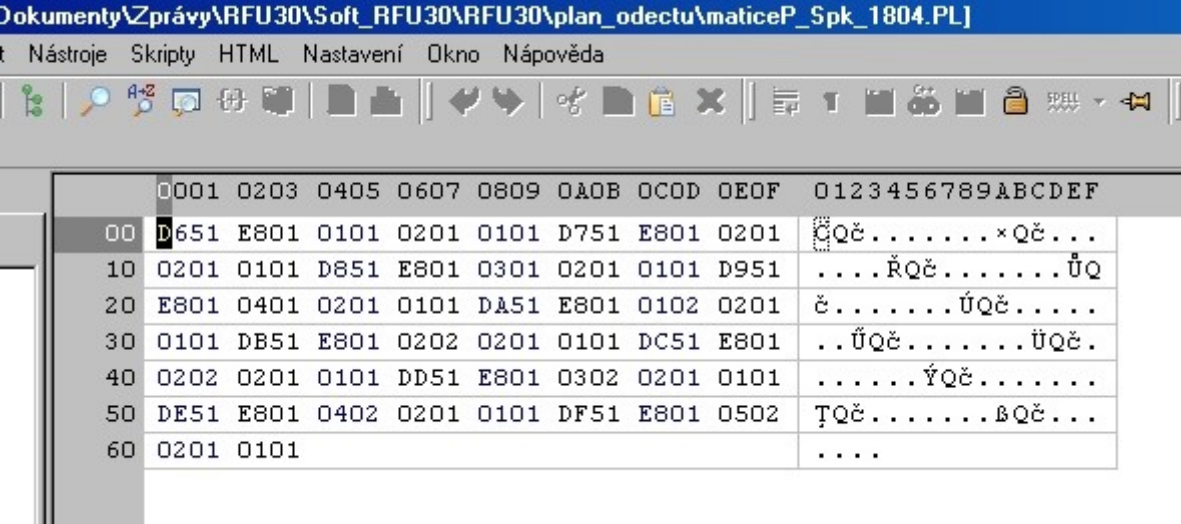

Note: The final binary file has size exactly according the number of saved Bytes, i.e. 10B per each column of plan matrix P (one allocator). The above file P\_SPK\_1804.PL has a size 100B.

#### **4.2. BASE OF PLAN**

Alphanumeric description allowing better identification is assigned to the individual nodes in a tree with the base of plan. These names (descriptions) can be arbitrary. The meaning of each level can be also arbitrary.

Base of plan may be common for multiple reading plans if limits defined in chapter [4.1.1.1. Definition of](#page-22-1) [matrix P elements](#page-22-1) are respected. It is therefore appropriate to prepare and use only one base of plan for all reading plans.

#### <span id="page-24-0"></span>*4.2.1. How to save base of plan*

Base of plan, that assigns for each object number in matrix plan their names, is saved in two steps:

- the upper three levels (levels 6, 5, 4) are saved in binary files \*.BPH, contain description of object numbers in these levels; file names must be identical with elements  $p_{6i}$  (object number is level 6) of plan matrix P (see chapter [4.1.1. Plan Matrix P\)](#page-22-0),
- the lower three levels (levels 3, 2, 1) are saved in binary files \*.BPL, contain description of object numbers in these levels; each file name must consist from object numbers in levels 6-5-4 immediately preceding the described level 3 and from the object number in this level 3. Object numbers are separated with dashes. See more in chapter [4.2.1. How to save base of plan.](#page-24-0)

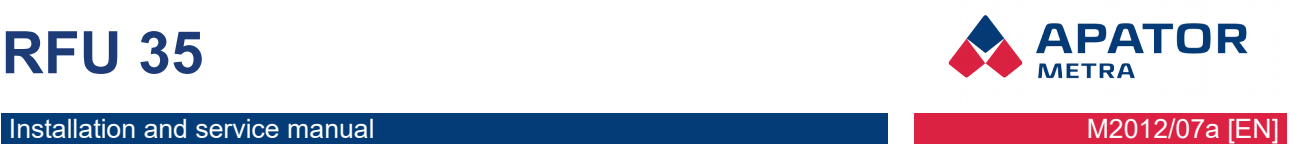

Way how to save three upper and three lower levels of base of plan is identical.

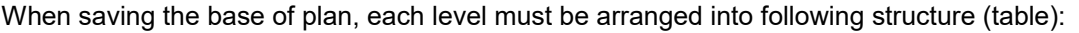

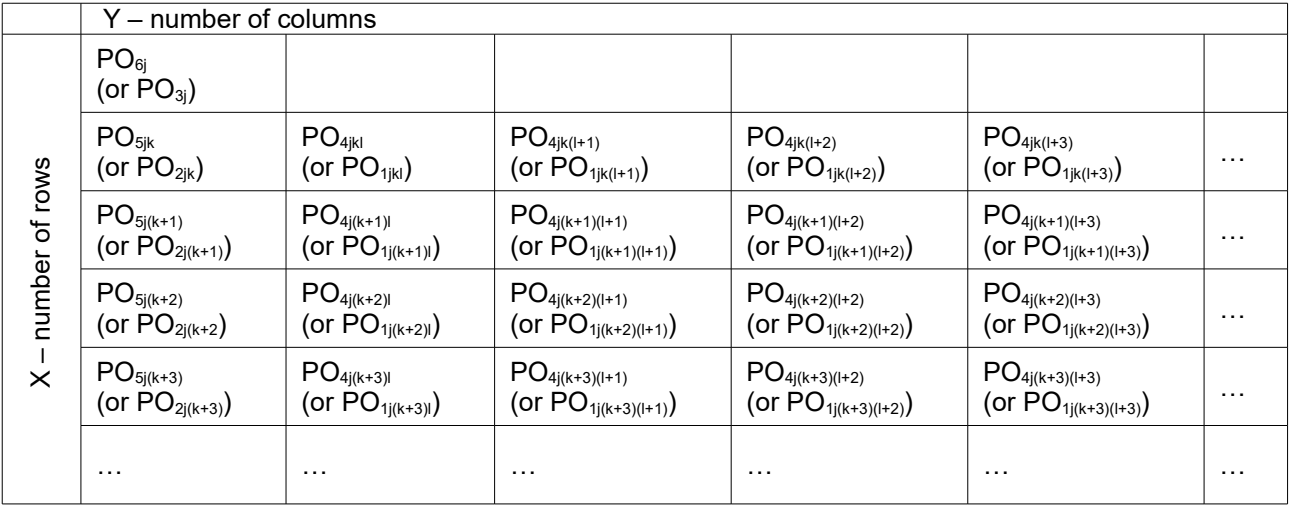

#### where:

- PO<sub>6j</sub> (or PO<sub>3j</sub>) is description of object *i* in level 6 (or 3),
- PO5jk (or PO2jk) are descriptions of objects *k* in level 5 (or 2) immediately subordinate to object *j* in level 6 (or 3), row index (the first row with description  $PO_{6i}$  (or  $PO_{3i}$ ) has index 0) must match with described object numbers k (*k+1*, *k+2*, etc.)
- PO4jkl (or PO1jkl) are description of objects *l* in level 4 (or 1) immediately subordinate to object *k* in level 5 (or 2), row index (the first row with description  $PO_{6i}$  (or  $PO_{3i}$ ),  $PO_{5ik}$  (or  $PO_{2ik}$ ), etc. has index 0) must match with described object numbers l (l+1, l+2, etc.).

Base of plan is saved sequentially by each column into the binary file

- first written value is number of rows  $X(4 B)$
- followed by number of columns *Y* (4 Byte), then followed by descriptions in rows
- each description is preceded with 4 Byte value that indicate the number of characters in the description
- descriptions are saved as a hexadecimal codes in particular code chart
- Note: if length of description is zero (description does not exist), record will contain only 4B description length (00 00 00 00 – displayed in hexadecimal)

Binary file describing base of plan looks like:

 $(X)_{1B} (X)_{2B} (X)_{3B} (X)_{4B} (Y)_{1B} (Y)_{2B} (Y)_{3B} (Y)_{4B} (L(N_{11}))_{1B} (L(N_{11}))_{2B} (L(N_{11}))_{3B} (L(N_{11}))_{4B} (KZ(N_{11}))_{NB} (L(N_{12}))_{1B} (L(N_{12}))_{2B}$  $(L(N_{12}))_{3B}$   $(L(N_{12}))_{4B}$   $(KZ(N_{12}))_{NB}$  ……  $(L(N_{XY}))_{1B}$   $(L(N_{XY}))_{2B}$   $(L(N_{XY}))_{3B}$   $(L(N_{XY}))_{4B}$   $(KZ(N_{XY}))_{NB}$ 

where:

- $(X)_{1B}$  to  $(X)_{4B}$  are 4 Bytes indicating the number of rows
- $(Y)_{1B}$  to  $(Y)_{4B}$  are 4 Bytes indicating the number of columns
- $(L(N_{11}))$ 1B to  $(L(N_{11}))_{4B}$  are 4 Bytes indicating number of characters in description in the first row and first column (description PO6j (or  $PO_{3i}$ ))
- $(KZ(N_{11}))_{NB}$  is N Bytes of character codes in description in the first row and first column
- $(L(N_{12}))_{1B}$  to  $(L(N_{12}))_{4B}$  are 4 Bytes indicating the number of characters in description in the first row and second column
- $(KZ(N_{12}))_{NB}$  is N Bytes of character codes in description in the first row and second column

to...

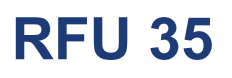

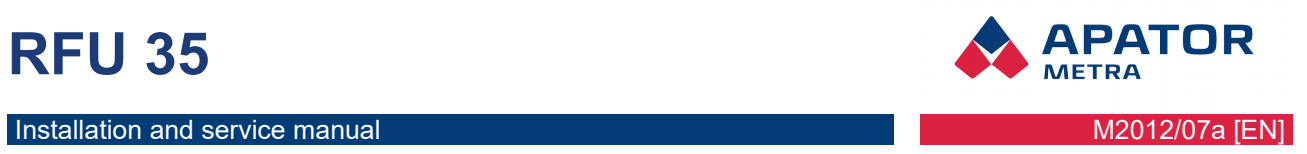

- $(L(N_{XY}))_{1B}$  to  $(L(N_{XY}))_{4B}$  are 4 Bytes indicating the number of characters in description of X-th row and Y- th column
- $(KZ(N_{XY}))_{NB}$  is N Bytes of character codes in description of X-th row and Y-th column

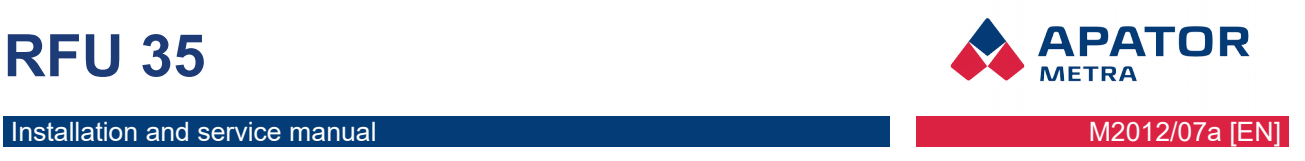

## <span id="page-27-1"></span>**4.3. EXAMPLE OF THE READING PLAN**

For better understanding, example of reading plan is presented.

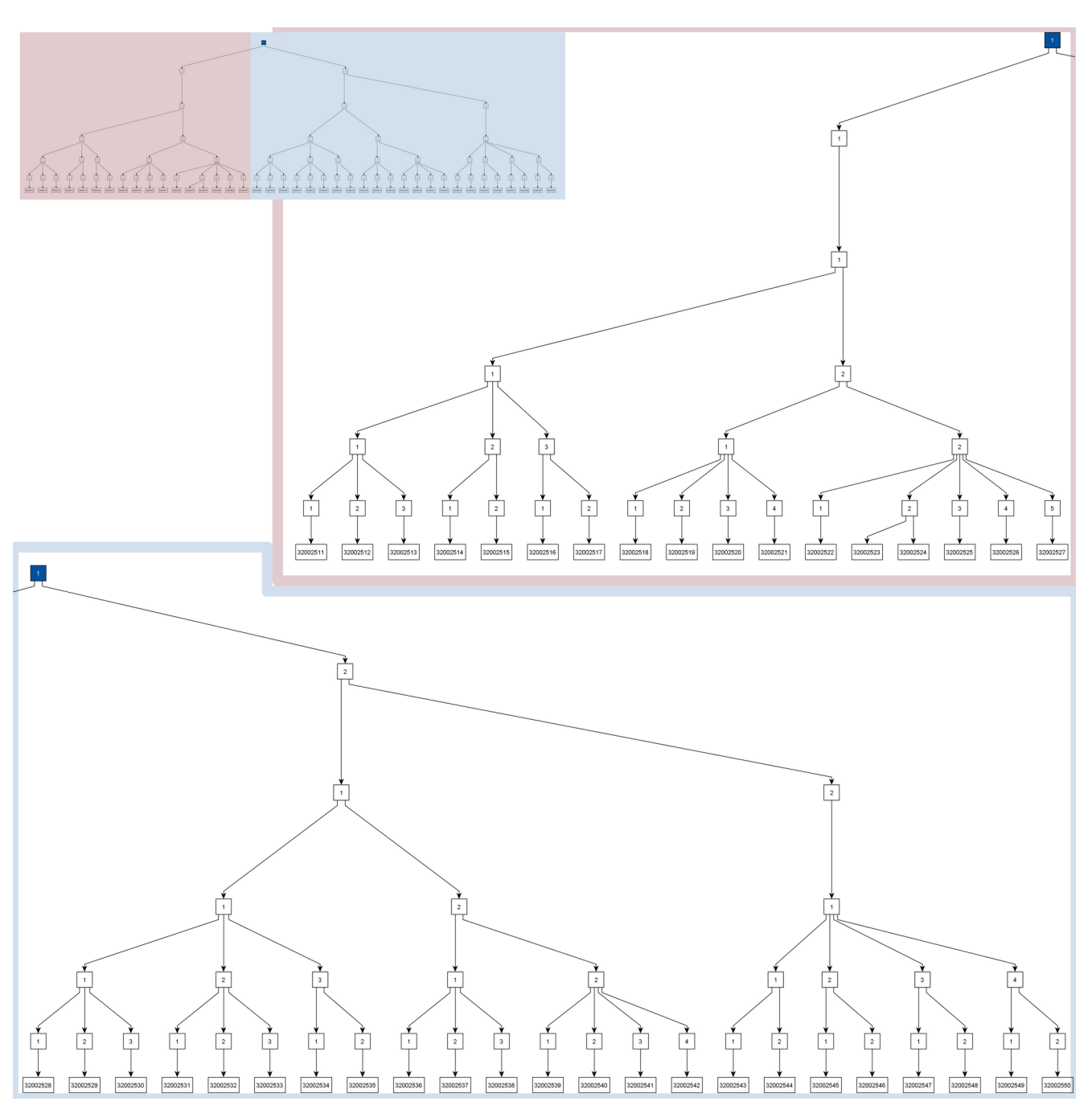

*Illustration 7: Graphical presentation of the reading plan example*

- <span id="page-27-0"></span>• Reading plan consist of 58 allocators with serial numbers 32002511 to 32002550 and 34013731 to 34013748.
- Meaning of individual levels was chosen as follows:
	- 1. level  $6 =$  municipality
	- 2. level 5 = part of the municipality (housing estates)
	- 3. level  $4 =$  street
	- 4. level  $3 =$  house

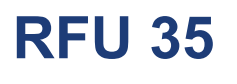

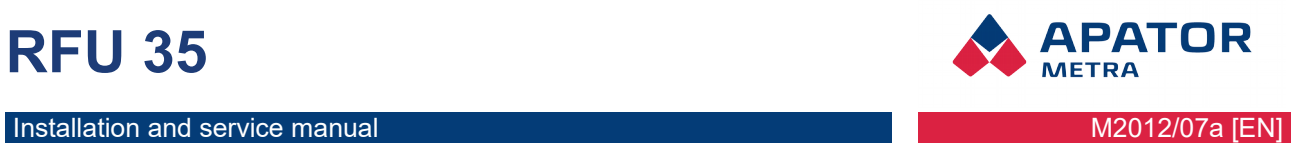

- 5. level  $2 =$  flat
- 6. level  $1 =$  room
- The object numbers in each level was chosen arbitrarily, but conditions for ranges of values (see chapter [4.1.1.1. Definition of matrix P elements \)](#page-22-1), uniqueness of the numbers of objects in the level 6 and serial numbers must be respected.
- Maximally 2 serial numbers are assigned in level 1 for simplicity, generally there is no limit (see chapter [4.1.1.3. Meaning of matrix P columns\)](#page-23-0).
- In Zábřeh na Moravě city (object with number 2 on level 6) segmentation of municipality (housing estates) is not used. There is only one object with number 1 and without description in level 5 in the base of plan.

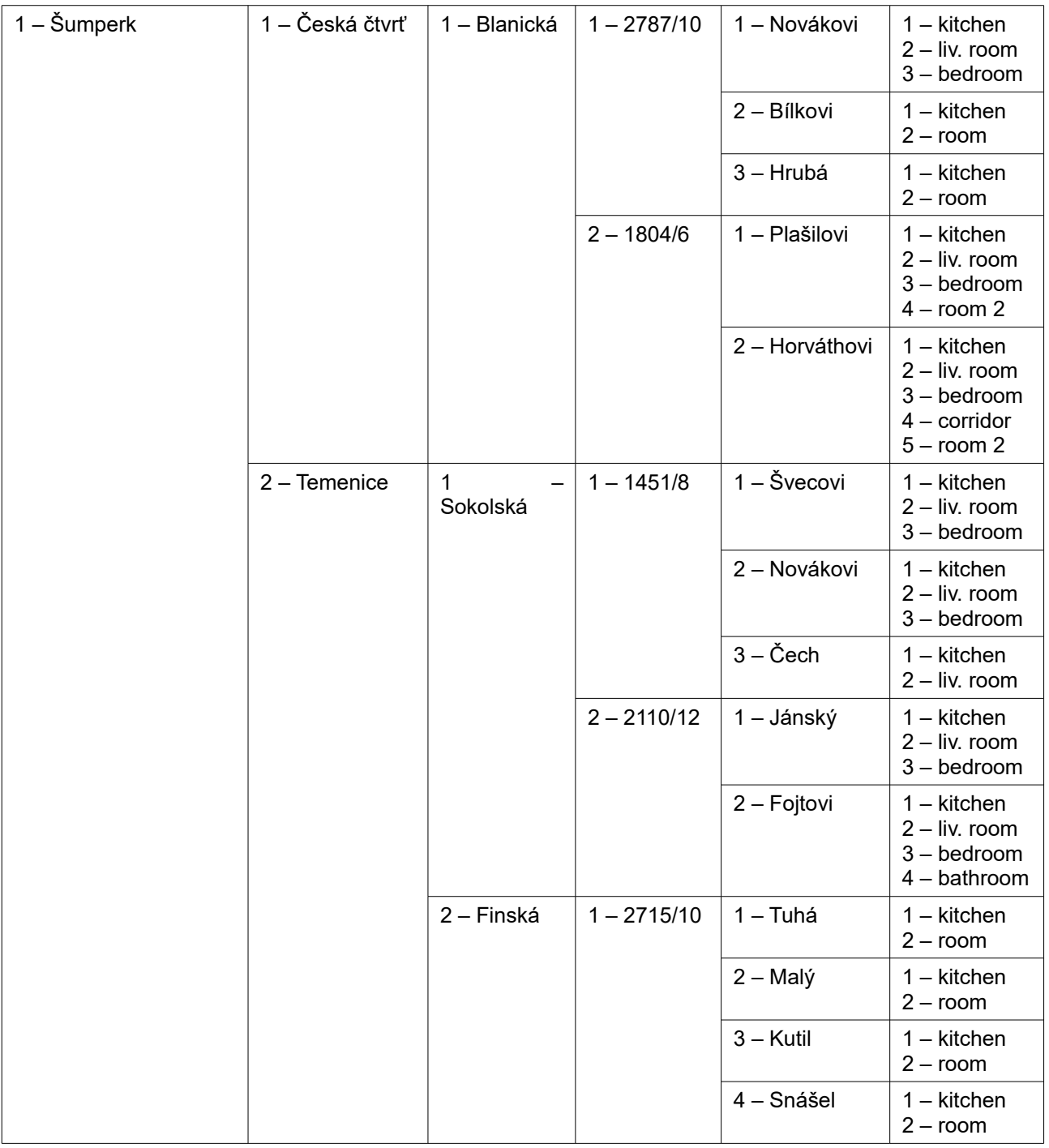

## Installation and service manual M2012/07a [EN]

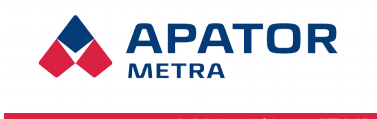

| 2 – Zábřeh na Moravě | 1 — | Sokolská       | $1 - 1853/10$ | 1 - Chudobovi   | $1 -$ kitchen<br>$2 -$ liv. room<br>$3 -$ bedroom |
|----------------------|-----|----------------|---------------|-----------------|---------------------------------------------------|
|                      |     |                |               | 2 – Abrhám      | $1 -$ kitchen<br>$2 - room$                       |
|                      |     |                | $2 - 1672/8$  | 1 – Konečná     | $1 -$ kitchen<br>$2 - room$                       |
|                      |     |                |               | 2<br>Brzobohatý | $1 -$ kitchen<br>$2 - room$                       |
|                      |     | 2<br>Jiráskova | $1 - 2805/14$ | 1 – Tomáškovi   | $1 -$ kitchen<br>$2 -$ liv. room<br>3 – bedroom   |
|                      |     |                |               | 2<br>Ondráčkovi | $1 -$ kitchen<br>$2 -$ liv. room<br>$3 -$ bedroom |
|                      |     |                | $2 - 2248/6$  | 1 - Šebestovi   | $1 -$ kitchen<br>$2 -$ liv. room<br>3 – bedroom   |

*Table 3: Example of reading plan*

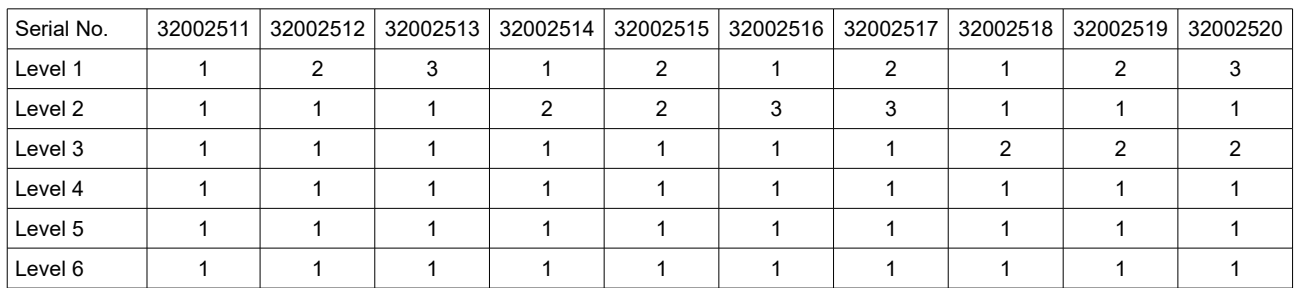

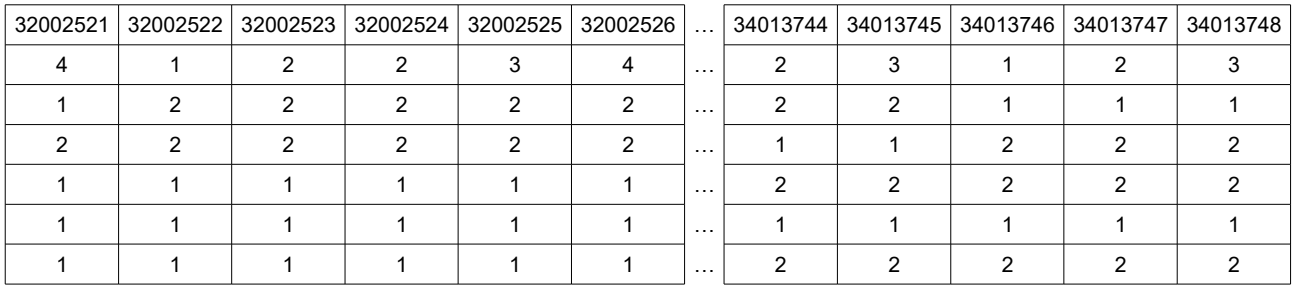

*Table 4: Plan matrix for example of reading plan*

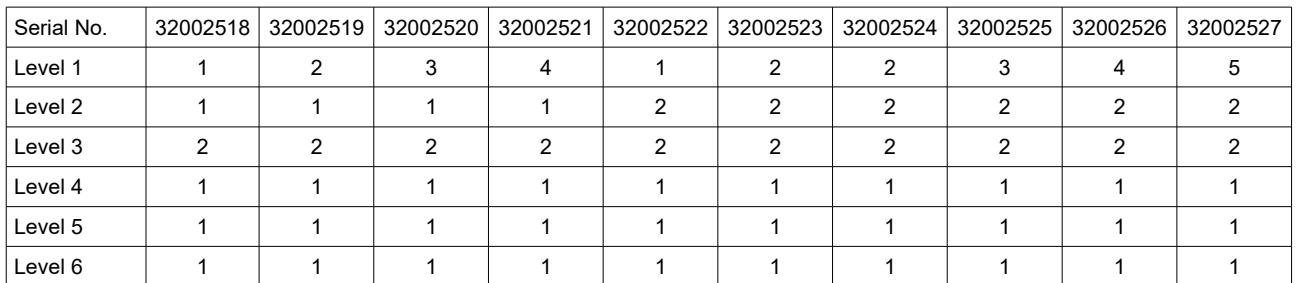

*Table 5: Plan matrix for house 1804/6 on Blanicka street, Šumperk*

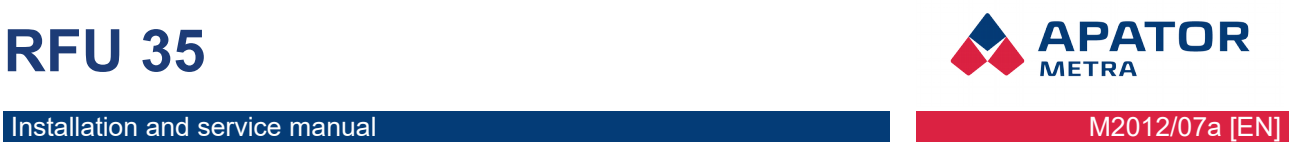

#### *4.3.1. How to save base of plan - example*

Example of base of plan mentioned in chapter [4.3. Example of the reading plan](#page-27-1) , will be as follows:

- the upper three levels will consist of 2 files (there are 2 objects in level 6) :
	- 1.BPH describing levels 6, 5, 4 of branch 1 (Šumperk)
	- 2.BPH describing levels 6, 5, 4 of branch 2 (Zábřeh na Moravě)
- the lower three levels will consist of 9 files (there are 9 objects in level 3) :
	- 1-1-1-1.BPL describing levels 3, 2, 1 of branch 1-1-1-1 (Šumperk-Česká čtvrť-Blanická- -2787/10)
	- 1-1-1-2.BPL describing levels 3, 2, 1 of branch 1-1-1-2 (Šumperk-Česká čtvrť-Blanická-1804/6)
	- 1-2-1-1.BPL describing levels 3, 2, 1 of branch 1-2-1-1 (Šumperk-Temenice-Sokolská-1451/8)
	- 1-2-1-2.BPL describing levels 2, 1 of branch 1-2-1-2 (Šumperk-Temenice-Sokolská-2110/12)
	- 1-2-2-1.BPL describing levels 3, 2, 1 ofbranch 1-2-2-1 (Šumperk-Temenice-Finská-2715/10)
	- 2-1-1-1.BPL describing levels 3, 2, 1 of branch 2-1-1-1 (Zábřeh na Moravě-not used-Sokolská- -1853/10)
	- 2-1-1-2.BPL describing levels 3, 2, 1 of branch 2-1-1-2 (Zábřeh na Moravě-not used-Sokolská- -1672/8)
	- 2-1-2-1.BPL describing levels 3, 2, 1 of branch 2-1-2-1 (Zábřeh na Moravě-not used-Jiráskova- -2805/14)
	- 2-1-2-2.BPL describing levels 3, 2, 1 of branch 2-1-2-2 (Zábřeh na Moravě-not used-Jiráskova- -2248/6)

Part describing the upper three levels (levels 6, 5, 4) of Sumperk city (object number 1) will be as follows:

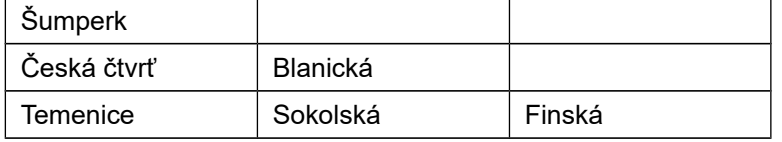

The binary file will be named 1.BPH (Šumperk is description of object number 1 on level 6) and following values will be written to it (in hexadecimal):

- 00 00 00 03 4B number of rows,
- $00000003 4B$  number of table columns,
- 00 00 00 07 4B number of characters in the description "Šumperk",
- 8A 75 6D 70 65 72 6B character codes Š u m p e r k,
- 00 00 00 00 4B length of an empty description (first row, second table column),
- 00 00 00 00 4B length of an empty description (first row, third table column),
- etc. by each row.

The resulting file 1.BPH will contain (in hexadecimal):

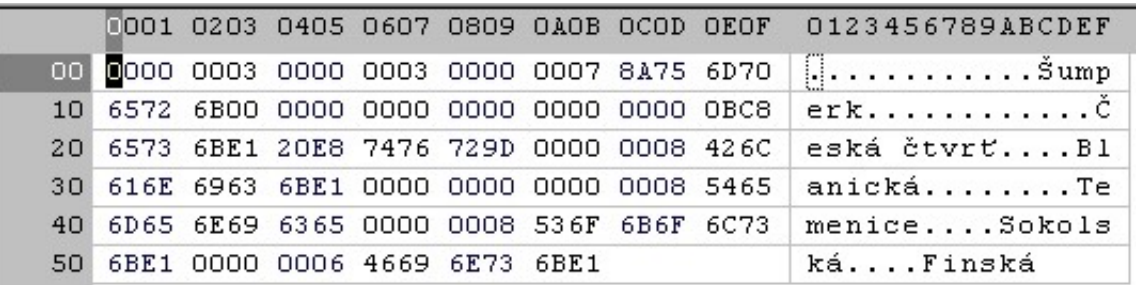

Part describing the lower three levels (levels 3, 2, 1) describing house 1804/6 will be as follows:

**APATOR** 

### **Installation and service manual M2012/07a [EN]** M2012/07a [EN]

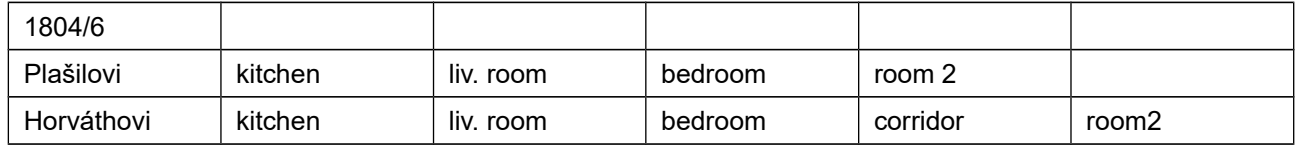

The binary file will be named 1-1-1-2.BPL (1804/6 is description of object number 2 in level 3 belonging to the object number 1 in level 4, belonging to the object number 1 in level 5, belonging to the object number 1 in level 6) and values will be written the same way as to binary file 1.BPH describing the upper three levels.

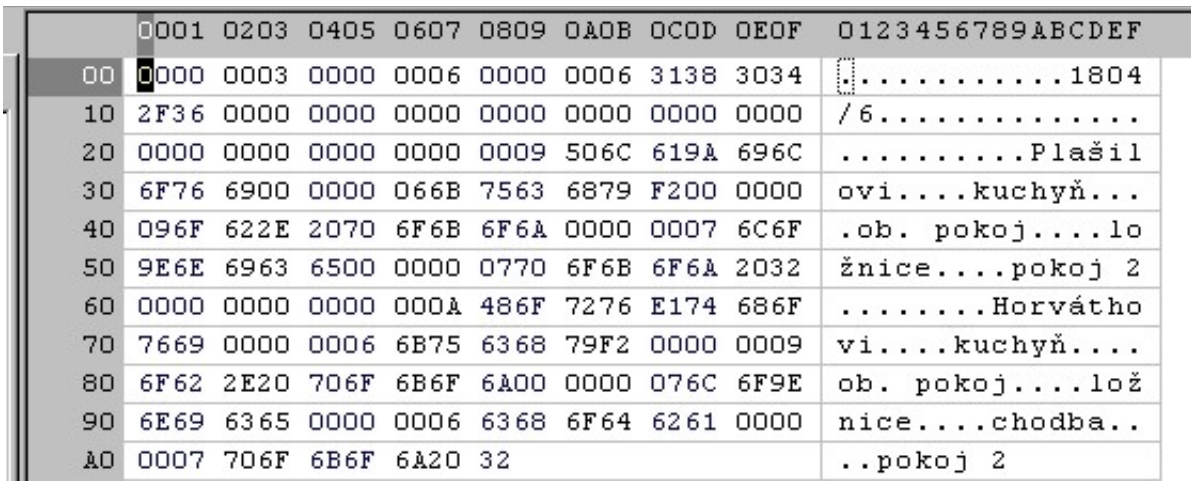

The resulting file 1-1-1-2.BPL will contain (in hexadecimal)::

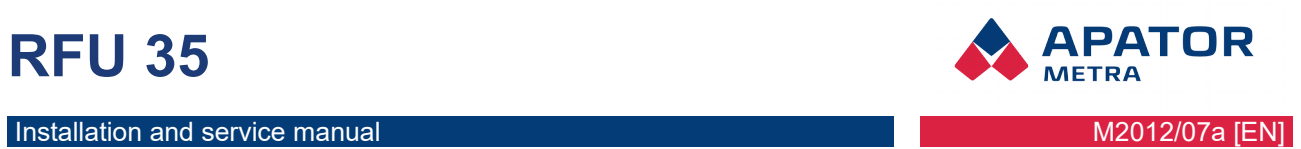

## **5. SOLUTION OF MOST COMMON PROBLEMS**

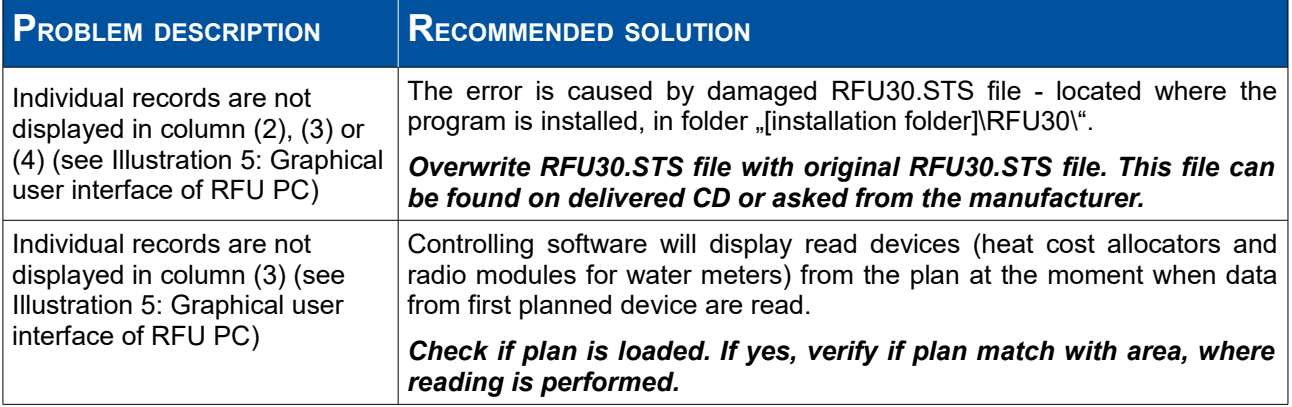